# Passional a pranger

## Quick Guide

### **Important safety instructions**

- · Read these instructions, and follow them carefully.
- · Keep these instructions in a safe place.
- Heed all warnings.
- · Do not use this apparatus near water.
- · Clean only with dry cloth.
- Do not block any ventilation openings, install in accordance with the manufacturer's instructions.
- Do not install near any heat sources such as radiators, heat registers, stoves, or other apparatus (including amplifiers) that produce heat.
- Protect the power cord from being walked on or pinched particularly at plugs, convenience receptacles, and the point where they exit from the apparatus.
- Only use attachments/accessories specified by the manufacturer.
- Unplug this apparatus during lightning storms or when unused for long periods of time.
- Refer all servicing to qualified service personnel. Servicing is required when
  the apparatus has been damaged in any way, such as power-supply cord or
  plug is damaged, liquid has been spilled or objects have fallen into the apparatus, the apparatus has been exposed to rain or moisture, does not operate normally, or has been dropped.
- Turning off the power switch does not completely isolate this product from
  the power line so remove the plug from the socket if not using it for extended
  periods of time, or before cleaning. Please ensure that the mains plug or appliance couple remains readily accessible.
- Mains powered apparatus shall not be exposed to dripping or splashing and that no objects filled with liquids, such as vases, shall be placed on the apparatus.
- Install this product near the wall socket and keep the power plug easily accessible.
- Do not install this equipment in a confined space such as a box for the conveyance or similar unit.
- When a cart is used, use caution when moving the cart/apparatus combination to avoid injury from tip-over.

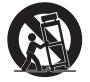

### X

### **NOTICE REGARDING DISPOSAL (EU ONLY)**

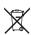

If this symbol is shown on the product, manual, battery, or package, you must dispose of it in the correct manner to avoid harm to human health or damage to the environment. Contact your local administrative body for details on the correct disposal method. If the battery contains heavy metals in excess of the regulated amount, a chemical symbol is displayed below the symbol on the battery or battery package.

### PERCHLORATE (CALIFORNIA, USA ONLY)

Perchlorate Material – special handling may apply. See www.dtsc.ca.gov/hazardouswaste/perchlorate.

### THE FCC REGULATION WARNING (FOR USA)

This equipment has been tested and found to comply with the limits for a Class B digital device, pursuant to Part 15 of the FCC Rules. These limits are designed to provide reasonable protection against harmful interference in a residential installation. This equipment generates, uses, and can radiate radio frequency energy and, if not installed and used in accordance with the instructions, may cause harmful interference to radio communications. However, there is no guarantee that interference will not occur in a particular installation. If this equipment does cause harmful interference to radio or television reception, which can be determined by turning the equipment off and on, the user is encouraged to try to correct the interference by one or more of the following measures:

- · Reorient or relocate the receiving antenna.
- Increase the separation between the equipment and receiver.
- Connect the equipment into an outlet on a circuit different from that to which the
  receiver is connected
- Consult the dealer or an experienced radio/TV technician for help.

If items such as cables are included with this equipment, you must use those included items.

Unauthorized changes or modification to this system can void the user's authority to operate this equipment.

### **DECLARATION OF CONFORMITY (FOR USA)**

Responsible Party: KORG USA INC.

Address: 316 SOUTH SERVICE ROAD, MELVILLE / Telephone: 1-631-390-6500 Equipment Type: Music Arranger / Model: Pa300

This device complies with Part 15 of FCC Rules. Operation is subject to the following two conditions: (1) This device may not cause harmful interference, and (2) this device must accept any interference received, including interference that may cause undesired operation.

### **CE MARK FOR EUROPEAN HARMONIZED STANDARDS**

CE mark which is attached to our company's products of AC mains operated apparatus until December 31, 1996 means it conforms to EMC Directive (89/336/EEC) and CE mark Directive (93/68/EEC).

And, CE mark which is attached after January 1, 1997 means it conforms to EMC Directive (89/336/EEC), CE mark Directive (93/68/EEC) and Low Voltage Directive (73/23/EEC)

Also, CE mark which is attached to our company's products of Battery operated apparatus means it conforms to EMC Directive (89/336/EEC) and CE mark Directive (93/68/EEC).

### **IMPORTANT NOTICE TO CONSUMERS**

This product has been manufactured according to strict specifications and voltage requirements that are applicable in the country in which it is intended that this product should be used. If you have purchased this product via the internet, through mail order, and/or via a telephone sale, you must verify that this product is intended to be used in the country in which you reside.

WARNING: Use of this product in any country other than that for which it is intended could be dangerous and could invalidate the manufacturer's or distributor's warranty.

Please also retain your receipt as proof of purchase otherwise your product may be disqualified from the manufacturer's or distributor's warranty.

### **Further notices**

### **Automatic Power-Off**

To avoid wasting power, Pa300 will by default automatically enter standby mode after two hours of non-active use (playing, pressing buttons or using the touch-screen). Please save your data (Performances, Styles, Songs, and so on) before taking a prolonged pause.

### **Data Handling**

Data in memory may sometimes be lost due to incorrect user action. Be sure to save important data to the internal memory or to an external USB device. Korg will not be responsible for damages caused by data loss.

### **Cleaning**

If the exterior becomes dirty, wipe it with a clean, dry cloth. Do not use liquid cleaners such as benzene or thinner, or cleaning compounds or flammable polishes.

Use a soft cotton cloth to clean the display. Some materials, such as paper towels, could cause scratches and damage it. Computer wipes are also suggested, provided they are specifically designed for LCD screens.

Do not spray any liquid on the LCD screen directly. Always apply the solution to your cloth first, then clean the screen.

### **Example screens**

Some pages of the manuals show LCD screens along with an explanation of functions and operations. All sound, style, song or parameter names, as well as shown values, are merely examples and may not always match the actual display you are working on.

### **Trademarks**

Acrobat and PDF are registered trademarks of Adobe Systems Incorporated. Mac is a registered trademark of Apple, Inc. MS-DOS and Windows are registered trademarks of Microsoft Corporation. All other trademarks or registered trademarks are the property of their respective holders.

### **Open Source notice**

Portions of this product's software are copyright ©2007 "The FreeType Project" (www.freetype.org). All rights reserved.

### **Disclaimer**

The information contained in this manual have been carefully revised and checked through. Due to our constant efforts to improve our products, the specifications might differ to those in the manual. Korg is not responsible for any differences found between the specifications and the contents of the instruction manual – all specifications being subject to change without prior notice.

### Liability

Korg products are manufactured under strict specifications and voltages required by each country. These products are warranted by the Korg distributor only in each country. Any Korg product not sold with a warranty card or carrying a serial number disqualifies the product sold from the manufacturer's/distributor's warranty and liability. This requirement is for your own protection and safety.

### Service and User's Assistance

For service, please contact your nearest Authorized Korg Service Center. For more information on Korg products, and to find software and accessories for your keyboard, please contact your local Authorized Korg distributor. For up-to-date information, please point your web browser to our web site.

### Keep your keyboard up-to-date

Your instrument can be constantly updated as new versions of the operating system are released by Korg. You can download the operating system from our web site. Please, read the instructions supplied with the operating system.

Copyright © 2014 KORG Italy Spa. Printed in China.

### **Table of Contents**

| Introduction                                                                                                    | Saving your settings to a Performance                                                                                                    |
|----------------------------------------------------------------------------------------------------|----------------------------------------------------------------------------------------------------|
| Welcome!       4         What's in the box       .5         About this manual       .5         Contacts       .5         Making a safety copy of your data       .5      | Selecting and saving the "My Setting" Performance42 Selecting the startup parameters (the "My Setting" Performance)                                                                                                    |
| Restoring the original factory data                                                                                                    | Selecting and playing Styles                                                                                                    |
| Overview         6           Front Panel         .6           Rear Panel         .15                                                                                     | Tempo       45         Intro, Variation, Fill, Break, Ending       46         Single Touch Settings (STS)       47         The Pads       48                                                                               |
| Glossary of Terms       16         Sound       16         Style       16         Pad       16         Keyboard tracks       16                                           | Adjusting the balance between the Style and the keyboard 48 Adjusting the volume of the separate tracks 49 Turning the Style tracks on/off 50 Adding harmony notes to your right-hand melody with the ENSEMBLE function 51 |
| Performance and STS       17         Sequencer       17         Player       17         The LOGO decoder       17                                                        | Song Play       53         Selecting a Song to play       53         Playing back a Song       55                                                                                                    |
| Interface basics18Color TouchView graphical user interface18Operative modes20Selected, highlighted items20                                                               | Changing the tracks' volume       56         Turning the Song tracks on/off       58         Soloing a track       59 <b>The SongBook .60</b> Selecting the desired Entry from the Main List       60                      |
| Non-available, grayed-out parameters20Shortcuts20Easy Mode21The Style Play page in detail22The Song Play page in detail23                                                | Displaying Artist or Genre 61 Sorting Entries 62 Searching for Entries 62 Adding Entries 64 Editing the Entries 65                                                                                                    |
| Quick Guide                                                                                                    | Creating a Custom List                                                                                                    |
| Turning the instrument on                                                                                                    | Recording a new Song (Standard MIDI File)                                                                                                    |
| <b>Connecting and calibrating the Damper pedal27</b> Programming the Damper pedal                                                                                        | Setting the Record parameters                                                                                                    |
| Playing the Demo         29           Starting and stopping the Demo         29                                                                                          | Second-take recording (Overdubbing)                                                                                                    |
| Playing Sounds31Selecting a Sound and playing it on the keyboard31Playing two or three Sounds at the same time33Playing different Sounds with your left and right hand35 | Searching files and musical resources.76How to use the Search function.76Notes about searching.78                                                                                                    |
| Changing the split point                                                                                                    | Appendix Technical specifications80                                                                                                    |
| Selecting and saving Performances39Selecting a Performance39                                                                                                    | MIDI Implementation Chart81                                                                                                    |

# ntroduction

### Welcome!

Welcome to the world of Korg Pa300 Professional Arranger! Pa300 is a very powerful arranger, suitable both for professional and home entertainment use.

Here are some of the features of your new instrument.

### **Physical Features and User Experience**

- 61 synth-type keys with velocity.
- Slim and compact, lightweight, elegant cabinet design.
- Wide 5" TFT graphic touch screen display. Professional TouchView™ graphic interface for direct access to the onscreen controls and to the musical resources.
- High-quality integrated amplification, and high-quality output audio converters.
- RX (Real eXperience) Technology, the cutting edge engine that drives every aspect of the Pa300 from the synthesis to the display and how it all works together.
- A joystick and an assignable pedal ensure total control over the sound.

### **Sounds and Effects**

- Powerful sound generation system, for crystal-clear, realistic sounds.
- 128 voices of polyphony.
- General MIDI Level 2 Sound-compatible. Enhanced Sound compatibility for GM Songs.
- More than 950 Sounds, plus 64 Drum Kits.
- 240 Performance locations, plus 4 Single Touch Settings (STS) for each Style and SongBook entry, for fast setting of keyboard sounds and effects.
- Four Stereo Master FX, with 125 effect types. Final 4-band Parametric EQ.
- Edit Sound, to create and edit new Sounds.

### **Styles and Songs**

- Over 300 Factory Styles with 4 Variations and 4 Fill In + Break, plus 8 Favorite and 3 User Style banks for unlimited storage of your custom Styles and settings.
- Style and Pad Record, including the enhanced "Guitar Mode 2" for even more realistic guitar parts.
- Guitar Mode 2 tracks, for more realistic guitar tracks.
- Standard MIDI File player and recorder, and MP3 player.
- Lyrics and Score display. Multilingual extended character set. Enhanced compatibility with Lyrics in graphical format (+G) for Standard MIDI Files and MP3 files.
- Full-featured 16-track sequencer.
- Fully editable SongBook music database, for fast song retrieving.

### **Other Features**

- Search function, for instant retrieving of any musical resource or file.
- Operating System updates, to load new features and enhancements. Don't let your instrument get old!
- Generous internal memory, to store a great amount of data.
- USB 2.0 High Speed Host port, for connecting external devices like hard disks, CD-ROM drives, USB memory sticks, etc.
- USB 2.0 High Speed Device port, to connect a personal computer to your Pa300. This port can be used for file transfer, and for MIDI connection (without the need of a dedicated MIDI interface).

### What's in the box

After you buy your Pa300, please check that all the following items are included in the package. If any of the following items is missing, please contact your Korg dealer immediately.

- Pa300
- Music stand
- AC power adapter
- Power cable
- Quick Guide
- Accessory Disc (containing the Video Manual, the User Manual, the USB driver)

### **About this manual**

This manual is the **Quick Guide**, containing a series of practical guides. In addition, in the Accessory Disc and in our web site you will find the complete **User Manual** and a multilingual **Video Manual**, showing how to use your Pa300 in easy steps.

### **Contacts**

Your preferred Korg dealer not only delivers this keyboard, but also a whole bunch of hardware and software accessories, as well as service information. You should ask them for any help should you eventually need.

Our international web site is www.korg.com. Korg distributors around the world may have their own web page on the internet. A list of all Korg Distributors can be found in our dedicated web site (www.korg.co.jp/English/Distributors/).

### Making a safety copy of your data

### Making a safety copy

In case you like to customize your Musical Resources (Sounds, Performances and Styles), we suggest you use the Media > Utility > Backup Resources command to make frequent backup copies into compact archives.

Also, you can use the Media > Save All command to save files that you can separately reload one by one.

### **Restoring a safety copy**

To restore a backup, use the Media > Utility > Restore Resources.

If you saved your data with the Media > Save All command, use the Media > Load operations to reload them.

### Restoring the original factory data

In case you want to restore the original factory data, use the Media > Utility > Factory Restore command.

Warning: This operation will overwrite all the Factory, Local, Favorite and User data!

### **Loading the Operating System**

Your Pa300 can be constantly updated as new versions of the operating system are released by Korg. You can download the operating system from our web site is <a href="https://www.korg.com">www.korg.com</a>. Please, read the instructions supplied with the operating system on the site

You can see which version of the operating systems is installed in your Pa300 by going to the Media > Utility page.

**Warning:** Do not install an OS other than the official OS supplied by Korg for the Pa300. Trying to install an OS created for different models or downloaded from unofficial web sites may cause data loss and permanent damage to the instrument. Korg is not responsible for any damage caused by improper installation of the OS.

### **Overview**

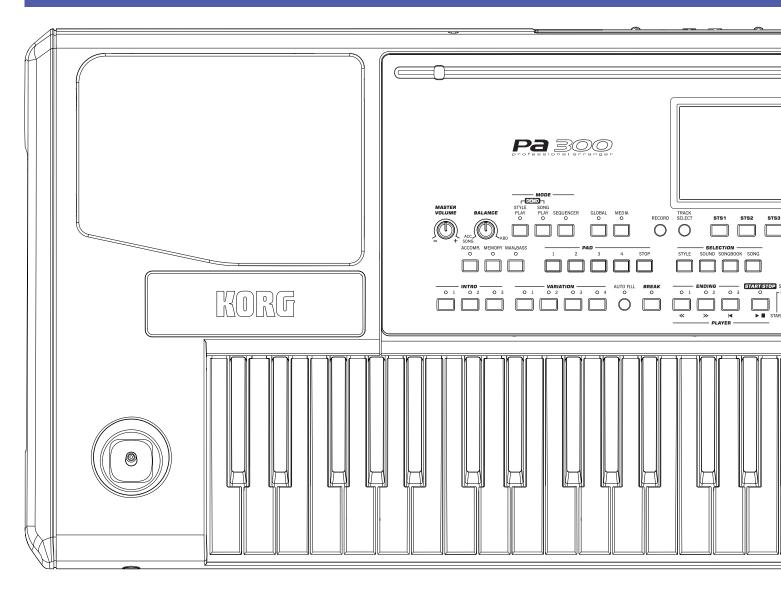

### **Front Panel**

### **Music stand holes**

A music stand comes standard with your Pa300. Insert its legs into these two dedicated holes.

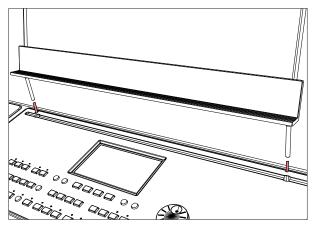

### **Speakers**

The integrated speakers give a faithful reproduction of the sound of Pa300. They are automatically deactivated when inserting a jack into the PHONES/AUDIO OUT connector.

### **Joystick lever**

The joystick is on the left side of the front panel.

### **JOYSTICK**

This joystick triggers different functions, depending on the direction it is moved towards.

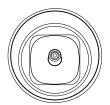

- X (+/-) Move the joystick towards the left (-) to lower the pitch, or towards the right (+) to raise it. This effect is called the Pitch Bend.
- Y+ Move the joystick forward to trigger Modulation
- Y- Move the joystick backward, to trigger the assigned function.

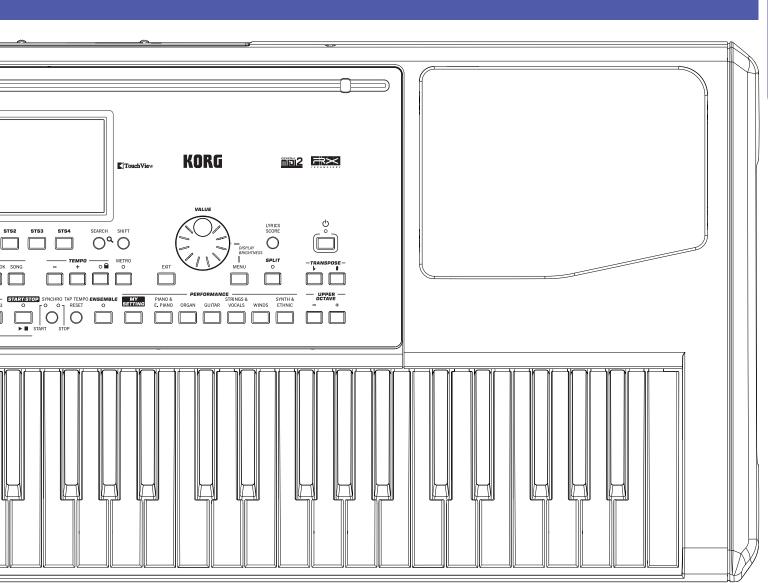

### **Volume controls**

Use these knobs to control the master volume, and to balance between the Keyboard and the Style or the Song.

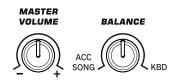

### **MASTER VOLUME**

This knob controls the overall volume of the instrument, both of the integrated speakers and the PHONES/AUDIO OUT connector.

### **BALANCE**

While in Style Play and Song Play mode, this knob usually balances the volume of the Keyboard (KBD) tracks against the Style (ACC, Accompaniment), Song and Pad tracks. This is a relative control, whose effective maximum value is determined by the MASTER VOLUME knob position.

When moved, a magnified version of a virtual slider appears in the display, for more accurate adjustment.

*Note:* This does not work in the Sequencer mode.

### **Mode selection**

Each of these buttons recalls one of the instrument's operating modes. When selected, each mode excludes all the others.

| MODE  |      |           |  |  |  |  |
|-------|------|-----------|--|--|--|--|
| ⊢ DE  | MO 🗆 |           |  |  |  |  |
| STYLE | SONG |           |  |  |  |  |
| PLAY  | PLAY | SEQUENCER |  |  |  |  |
| 0     | 0    | 0         |  |  |  |  |
|       |      |           |  |  |  |  |

### **STYLE PLAY**

Style Play mode, where you can play Styles (eight tracks of automatic accompaniments) and play up to four Keyboard tracks and four Pad tracks. In the main page, Keyboard tracks are shown in the right half of the display.

You can recall the main page by pressing EXIT from any of the Style Play edit pages. If you are in a different operating mode, press STYLE PLAY to recall the Style Play mode. If Keyboard tracks are not shown in the display, press the TRACK SELECT button until you can see them.

This operating mode is automatically selected when turning the instrument on. The "My Setting" Performance will be automatically selected.

### **SONG PLAY**

Song Play mode, where you can play back Songs in Standard MIDI File (SMF or KAR) or MP3 format. In addition to the Song tracks, you can play up to four Keyboard tracks and four Pads along with the Song. In the main page, Keyboard tracks are shown in the right half of the display.

You can recall the main page of this mode by pressing EXIT from any of the Song Play edit pages. If you are in a different operating mode, press SONG PLAY to recall the Song Play mode. Use the TRACK SELECT button to cycle between the Keyboard and Song tracks.

### **SEQUENCER**

Sequencer mode, where you can play, record or edit Songs (in Standard MIDI File format). The Backing Sequence mode lets you record a new Song based on the Keyboard and Style tracks, and save it as a new Standard MIDI File.

Note: In this mode, you cannot play MP3 files.

### **DEMO**

Press the STYLE PLAY and SONG PLAY buttons together to select the Demo mode. This mode lets you listen to some Demo Songs, to let you experience the sonic power of the Pa300. To exit from this mode, press any of the MODE buttons.

### **Special Mode Buttons**

These buttons are used to recall settings, file management and the Song Record mode.

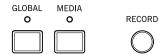

### **GLOBAL**

This button recalls the Global mode, where you can adjust various global settings. Most Global settings are automatically memorized as soon as you edit them. This mode overlaps any operating mode, that will still remain active in the background. Press EXIT to go back to the underlying operating mode.

### **MEDIA**

This button recalls the Media mode, where you can perform various operations on files and storage devices (Load, Save, Format, etc...). This mode overlaps any operating mode, that still remains active in the background. Press EXIT to go back to the underlying operating mode.

The internal memory contains an area where to save data ("DISK [KORG DISK]").

### **RECORD**

This button sets the instrument to the Style/Pad Record or Song Record mode (depending on the current operating mode).

### **Accompaniment, Memory, Manual Bass**

These buttons let you turn all Accompaniment tracks on/off, decide what should remain in memory, and how to play the bass.

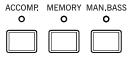

### **ACCOMP.** (Accompaniment)

In Style Play and Sequencer-Backing Sequence mode, use this button to turn the Accompaniment tracks (ACC1 ~ ACC5) on or off.

After pressing START/STOP, the full accompani-On ment plays and follows the detected chords.

Off No chords detected. After pressing START/STOP, only the Drum and Percussion accompaniment tracks can play.

**SHIFT** You can jump to the Global > Mode Preferences > Style

Play page by keeping SHIFT pressed and pressing the ACCOMP button.

### **MEMORY**

This button allows you to choose whether the Lower notes and/ or chord triggering the accompaniment must remain in memory after raising your hand from the keyboard.

Depending on the setting of the "Memory Mode" On parameter (in the Global > Mode Preferences > Style Play), the sound on the left of the split point (Lower), and/or the chords for the automatic accompaniment can kept in memory even when

Off Both the sound and chord are released as soon as you raise your hand from the keyboard.

you raise your hand from the keyboard.

**SHIFT** You can jump to the Global > Mode Preferences > Style Play page by keeping SHIFT pressed and pressing the MEMORY

### MAN. BASS (Manual Bass)

This button turns the Manual Bass function on or off.

The automatic accompaniment stops playing On (except for the Drum and Percussion tracks), and you can manually play the Bass track on the Lower part of the keyboard. You can start the automatic accompaniment again after pressing this button to turn off the Manual Bass function.

Off The bass track is automatically played by the Style.

**Note:** When you press the MANUAL BASS button, the Bass track volume is automatically set to its maximum value. The volume is automatically set back to the original value when the MANUAL BASS button is deactivated.

### **Pads**

Here you can play (and stop) the Pads, i.e. single sounds or looping sequences.

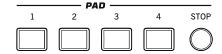

### PAD 1-4 STOP

Each Pad button corresponds to a dedicated Pad track. Use these buttons to trigger up to four sounds or sequences at the same time.

- Press a single PAD button to trigger a single sound or sequence.
- Press more PAD buttons to trigger several sounds or sequences.

The sequences will play up to the end. Then, they will stop or continue repeating, depending on the individual settings.

You can stop all sounds or sequences at the same time, or just some of them:

- Press STOP (in the PAD section) to stop all sequences at once.
- Press a single PAD button to stop the corresponding sequence.

**About Pad synchronization.** In Style Play mode, Pads are synchronized to the Style's Tempo. In Song Play mode, they are synchronized to the Player.

**Note:** There is no synchronization with MP3 files. Pads can only be synchronized to the Tempo of the latest selected Standard MIDI Files. Therefore, when an MP3 file is assigned to the Player, Pads will synchronize to the Tempo of the last Standard MIDI File that has been played back.

**About Pads and the Player's Start command.** When you press the START/STOP button to start the Player, all Pads will stop playing.

**SHIFT** You can jump to the Style Play > Pad page by keeping SHIFT pressed and pressing one of the PAD buttons.

### **Selection**

Here you can select a Style, Sound, SongBook entry, or Song.

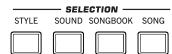

### **STYLE**

Use this button to open the Style Select window and select a Style. This is the same as touching the name of the Style in the display. Repeatedly press it to cycle between the Style bank pages.

For each type of Styles there are several banks, that can be selected by touching the side tabs. Each Style bank contains various pages, each with up to eight Styles, that can be selected by touching the lower tabs.

Styles of the *Factory* type are usually write-protected (unless you uncheck the "Factory Style and Pad Protect" option in the Global > Mode Preferences > Media page). You can use *User* locations to temporarily load new Styles from an external device. *Favorite* locations, too, can be used to load new Styles from an external device, but in addition you can edit the names of these Style banks, so that you can create a custom set of Styles.

By keeping this button pressed for about one second, the "Write Current Style Settings" dialog box will appear.

### **SOUND**

Use this button to open the Sound Select window and select a Sound to be assigned to the selected track. This is the same as touching a Sound name in the display. Repeatedly press it to cycle between the Sound bank pages.

For each type of Sounds there are several Sound banks, that can be selected by touching the side tabs. Each Sound bank contains various pages, each with up to eight Sounds, that can be selected by touching the lower tabs.

Sounds of the *Factory* type are write-protected. Sounds of the *Legacy* type are standard Factory Sounds allowing greater compatibility with older Pa-Series instruments. Factory Sounds of the *GM* type allow for compatibility with General MIDI sounds. Sounds of the *User* type are locations where you can load new Sounds from an external device. The *User DK* type is where you can load new Drum Kits.

Some models could include *Local*-type Sounds, that are Factory Sounds customized for a particular Country.

**Hint:** The page menu of the Sound Select window contains a command to access Sound editing, and customize your Sounds.

### **SONGBOOK**

The SongBook is a database of song titles, that can automatically choose the more appropriate Style, Standard MIDI File or MP3 file for you.

Press this button to open the SongBook (when you are in Style Play or Song Play mode). While the SongBook is shown on the display, you can browse through the music database.

By keeping this button pressed for about one second, a new SongBook Entry with the current settings is added to the database. You will be able to give it a name and save.

**SHIFT** You can jump to the SongBook > Custom List page by keeping SHIFT pressed and pressing the SONGBOOK button.

### **SONG**

Press this button to open the Song Select window and choose a Songs. This is the same as touching the Song name in the display.

### **Style Elements**

This section contains the separate elements of a Style (Intro, Variation, etc.).

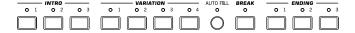

### **INTRO 1-3 buttons**

These buttons turn the corresponding Intro on. Intro 1 plays a sequence including a chord progression, while Intro 2 plays a fixed chord. Intro 3 is usually a one-bar Count In.

After pressing one of these buttons, start the Style, and it will begin with the selected intro. The INTRO LED will automatically go off at the end of the intro.

At the end of the Intro, the Variation whose LED was blinking will be selected.

Press one of the INTRO buttons twice (LED blinking) to let the corresponding Intro play in loop, and select any other Style element (Intro, Variation, Ending) to exit the loop.

### **VARIATION 1-4 buttons**

Each of these buttons selects one of the four Variations of the current Style. The higher the Variation number, the denser the arrangement.

SHIFT You can jump to the Style Play > Drum Map page by keeping SHIFT pressed and pressing one of the VARIATION buttons.

### **AUTO FILL**

This button allows to turn the Auto Fill function on or off.

On When selecting a different Variation, the Fill hav-

ing the same number of the previous Variation is automatically selected. For example, if going from Variation 2 to Variation 3, Fill 2 is automatically

selected.

Off When choosing a Variation, no fill is selected.

### **BREAK**

This button triggers a break. Press it twice (LED blinking) to let it play in loop. Press it again or select any other Style Element (Intro, Variation, Ending) to exit from the loop.

### **ENDING 1-3 buttons**

These buttons trigger the corresponding Ending. Ending 1 plays a sequence including a chord progression, while Ending 2 plays a fixed chord. Ending 3 starts immediately, and is just two measures long.

While the Style is running, these three buttons trigger an Ending, and stop the Style. Press one of them, and the Style will stop running with an Ending.

Press them twice (LED blinking) to let them play in loop, and select any other Style element (Intro, Variation...) to exit the loop.

### **Style Controls**

Use these buttons to start/stop the accompaniment.

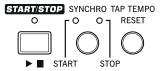

### START/STOP

Starts or stops the Style.

SHIFT You can reset all 'frozen' notes and controllers on the Pa300 and any instrument connected to its MIDI OUT or the USB Device port, by using the "Panic" (SHIFT + START/STOP) key combination. Just press SHIFT + START/STOP to stop all notes and reset all controllers.

### **SYNCHRO START / STOP button**

These buttons turn the Synchro Start and Synchro Stop functions on or off. With this feature, you can choose to press the START/STOP button to start and/or stop a Style, or just play the keyboard in the Chord Scan area.

Start On, Stop Off

In this situation, just play a chord in the chord recognition area to automatically start the Style. If you like, turn one of the INTROs on before starting the Style.

Start On, Stop On

When both LEDs are lit, raising your hands from the keyboard will momentarily stop the Style. If you play a chord again, the Style will start again.

Start Off, Stop On

In this case, raising your hands from the keyboard will stop the Style.

Start Off, Stop Off

All Synchro functions are turned off.

**SHIFT** You can jump to the Global > MIDI > Setup/General Control by keeping the SHIFT button pressed and pressing the SYNCHRO START/STOP button.

### **TAP TEMPO/RESET**

This is a double-function button, acting in a different way depending on whether the Style is running or not.

Note: This button only works while in Style Play mode.

**Tap Tempo:** When the Style is not playing, you can "beat" the tempo on this button. Tap as many times as the Time Signature's numerator (for example, four times with a 4/4 Time Signature, or three times with a 3/4 one). At the end, the accompaniment starts playing, using the "tapped in" tempo.

**Reset:** If you press this button while the Style is playing back, the Style pattern goes immediately back to the beginning of measure 1.

### **Display and Brightness Controls**

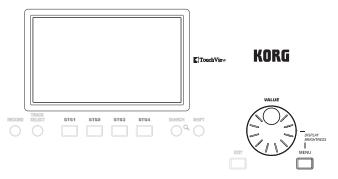

### **COLOR TOUCHVIEW™ GRAPHICAL DISPLAY**

Use this display to interact with the instrument. To adjust the display brightness, keep the MENU button pressed, and turn the DIAL counter-clockwise to make the display darker, or clockwise to make it brighter.

### **Special Function Controls**

Use the TRACK SELECT, SEARCH and SHIFT buttons to choose special functions.

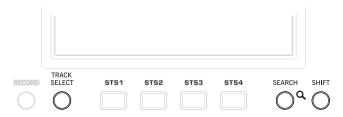

### TRACK SELECT

Depending on the operating mode, this button switches between the various track views.

STYLE PLAY MODE

Toggles between Keyboard and Style tracks.

SONG PLAY MODE

Toggles between Keyboard tracks, Song tracks 1-8, and Song tracks 9-16.

SEQUENCER MODE

Toggles between Song tracks 1-8 and Song tracks 9-16.

### **SEARCH**

Press this button to open the Search window, and look for a specified file or musical resource. The Search window appears slightly different depending on the current context.

### **SHIFT**

With this button held down, pressing certain other buttons gives access to a second function. The list of shortcuts is in the Appendix.

### **STS Section**

Use the STS (Single Touch Settings) buttons to assign Sounds to the keyboard.

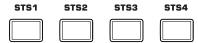

### STS 1-4 buttons

These buttons allow to select up to four Single Touch Settings (abbreviated as STS). Each one of the Styles and SongBook Entries includes four Single Touch Settings (STS), to automatically configure Keyboard tracks and effects at the touch of a finger.

By keeping one of these buttons pressed for about one second, the "Write Single Touch Setting" dialog box will appear.

**Note:** STS contained inside Factory Styles are usually write-protected (unless you uncheck the "Factory Style and Pad Protect" option in the Global > Mode Preferences > Media page)

### **Player Controls**

Pa300 is equipped with a Standard MIDI File and MP3 Player. Its controls can be used in Song Play and Sequencer mode.

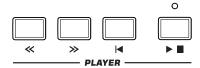

### << and >>

Rewind and Fast Forward commands. If you use them while the Song is in play, they make it scroll back or forward.

When pressed once, these buttons move the Song to the previous or following measure (with a Standard MIDI File) or to the previous or next second (with an MP3 file). When kept pressed, they make the Song scrolling continuously until released.

In Sequencer mode, if you set a "Start from" measure other than 1, when pressing the << button the Song will rewind up to that measure instead of the first one.

**SHIFT** In Jukebox mode, keep the SHIFT button pressed, and press these buttons to scroll to the previous or next Song in the Jukebox list.

### (HOME)

Sends the Song Position back to measure 1 (i.e., the beginning of the Song).

In Sequencer mode, if you set a "Start from" measure other than 1, the Song Position will go back to that measure (see page 124).

### ►/■ (START/STOP)

Starts the Song from the current Song Position, or stops it at the current Song Position.

### Lyrics, Score

Use this button to access the Lyrics and Score pages.

### LYRICS/SCORE

When a Style is selected, this buttons recalls the Lyrics page, or exits from it.

When a Song is selected, it cycles through the Lyrics and Score pages. Press it a first time to see the Lyrics page, a second time to see the Score page. Press it again to return to the main page.

### **Data Entry and Navigation**

The VALUE DIAL can be used to assign a different value to the parameter selected in the display, or to scroll a list of files in the Song Select, Song-Book, Search and Media pages.

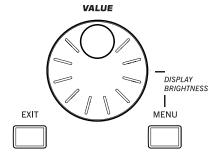

### **VALUE DIAL**

Turn the dial clockwise to increase the value of the selected parameter. Turn it counter-clockwise to decrease its value.

**MENU** When used while pressing the MENU button, this control always acts as a Display Brightness control.

### **EXIT**

Use this button to perform various actions, leaving from the current status:

- exit the edit menu page, without selecting any item
- make the page menu disappear, without selecting any item
- return to the main page of the current operating mode
- exit the Global or Media edit environment, and return to the current page of the current operating mode
- exit from the SongBook mode
- exit from the Lyrics and Score pages
- exit from a Style, Pad, Performance or Sound Select window

### **MENU**

This button opens the edit menu page for the current operating mode. After opening an edit menu, you can jump to one of the edit sections by touching the corresponding button in the display.

Otherwise, press EXIT to return to the main page of the current operating mode, or the current page of the underlying operating mode.

### **Tempo Section**

The TEMPO and METRO buttons can be used to control the Tempo.

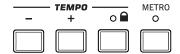

### TEMPO +/- buttons

LYRICS SCORE

TEMPO- decreases the speed of the Style or Song. TEMPO+ increases it.

Press both buttons together to reset the Tempo to the value memorized in the Style or Standard MIDI File. With MP3 files, the original speed of the file is recalled (value reset to "0").

### **TEMPO LOCK**

This button turns the Tempo Lock function on or off.

On When you select a different Style or Performance, or select a different Song, the Tempo will not change. You can still manually change it, by using the TEMPO +/- buttons, or select the Tempo value and change it by using the VALUE dial.

Off When you select a different Style, or select a different Song, the memorized Tempo will be automatically selected.

Note: This button does not work with MP3 files.

**SHIFT** You can jump to the Global > Lock page by keeping SHIFT pressed and pressing this button.

### **METRO**

Use this button to turn the Metronome click on or off. The metronome uses the same time signature as the latest selected Style or Standard MIDI File.

**SHIFT** You can jump to the Global > General Controls > Basic page by keeping SHIFT pressed, and pressing this button.

### **Split**

Splitting the keyboard allows for separating the chords area from the melody.

### 0

SPLIT

### **SPLIT**

Off

In Style Play, Song Play and Sequencer-Backing Sequence mode, use this button to choose how the four Keyboard tracks are positioned on the keyboard, and how chords are recognized by the arranger.

**Note:** The ACCOMP LED must be turned on for the accompaniment to play.

On The Lower track plays below the split point, while the Upper 1, Upper 2 and Upper 3 tracks play above it. This is called the *Split* keyboard mode.

By default, turning on the Split mode automatically selects the Lower chord scanning mode. In this mode, chords are detected below the split point. The number of notes you should play to form a chord is defined by the "Chord Recognition" parameter.

The Upper 1, Upper 2 and/or Upper 3 tracks play over the whole keyboard range. The Lower track does not play. This is also called the *Full* keyboard mode.

By default, turning off the Split mode automatically selects the Full chord scanning mode. In this mode, chords are detected over the full keyboard range. You must always play three or more notes to let the arranger recognize a chord.

By keeping this button pressed for about one second, the Split Point window appears. When there, play the new split point on the keyboard.

### **Ensemble**

The Ensemble function automatically harmonizes the melody played with the right hand.

### **ENSEMBLE**

This button turns the Ensemble function on or off. When on, the right-hand melody is harmonized with the left-hand chords.

**Note:** The Ensemble function only works when the keyboard is in SPLIT mode.

**SHIFT** You can jump to the Style Play > Keyboard/Ensemble page by keeping SHIFT pressed and pressing the ENSEMBLE button.

### **Performance Select Section**

Use these buttons to select a Performance. Performances memorize all Sounds assigned to the keyboard and most control panel settings.

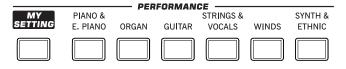

### **MY SETTING**

This is a special direct-access Performance, that is automatically selected when the instrument is turned on. When pressing this button, the Performance is immediately selected.

Keep this button pressed for about one second to save the current settings into the My Setting Performance.

### **PERFORMANCE** buttons

Use these buttons to open the Performance Select window, and select a Performance.

Each Performance bank contains five pages, each with up to eight Performances. Repeatedly press a PERFORMANCE button to cycle between the available pages.

All Performances can be freely customized, by accessing the edit pages of the Style Play and Song Play modes by pressing the MENU button.

By keeping one of these buttons pressed for about one second, the "Write Performance" dialog box will appear.

### **Transpose Section**

Use these buttons to transpose the Sounds of the single tracks, or the instrument as a whole.

### f -TRANSPOSE # UPPER OCTAVE +

### UPPER OCTAVE

Use these buttons to transpose the Upper tracks in steps of one whole octave (12 semitones; max  $\pm 3$  octaves). The octave transposition value is always shown (in octaves) next to the Sound's name.

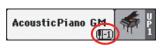

Press both buttons together, to reset the Octave Transpose to the saved value.

- Lowers the selected track by one octave.
- + Raises the selected track by one octave.

SHIFT You can jump to the Style Play > Tuning page by keeping SHIFT pressed and pressing one of the UPPER OCTAVE buttons. *Hint:* Go to the Tuning page to separately transpose each track.

### **TRANSPOSE**

These buttons transpose the whole instrument in steps of one semitone (Master Transpose). The transpose value is usually shown in the page header.

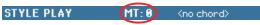

Press both buttons together, to reset the Master Transpose to zero.

**Note:** You can also transpose MP3 files. Keep in mind, however, that transposition always remains inside the range -5...+6 semitones. This range is enough to cover all keys, but allows to avoid excessive audio degradation. Any further transposing will be reversed to fit the range. So, you might see a +7 transpose value (Just Fifth Up) shown in the display, but the MP3 will actually play 5 semitones lower (Just Fourth Down).

- Lowers the Master Transpose in steps of one semitone.
- # Raises the Master Transpose in steps of one semi-

**SHIFT** You can jump to the Global > Transpose Control page by keeping SHIFT pressed, and pressing one of the TRANSPOSE buttons.

### 14 Overview Front Panel

### **Power On/Off**

### **POWER**

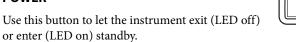

Press it briefly to let the instrument exit standby.

Keep it pressed for about one second to let it enter standby.

**Warning:** When the instrument is in standby mode, it is still connected to the power line. Accessing the inside of the instrument can be dangerous. To completely disconnect the instrument from the power, unplug the power plug from the power socket on the wall.

**Note:** To avoid wasting power, Pa300 will by default automatically enter standby mode after two hours of non-active use (playing, pressing buttons or using the touch-screen). Please save your data (Performances, Styles, Songs, and so on) before taking a prolonged pause. You can change the auto power-off timer in Global > General Controls > Date & Power.

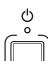

### **Rear Panel**

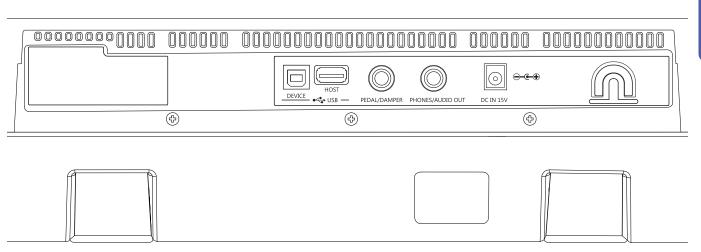

### **USB-HOST**

This is a USB Type A (Master/Host) connector, USB 2.0 compliant (High Speed only – to connect older, slower USB devices, please use an USB hub). Use it to connect to the Pa300 an USB Flash Memory stick,

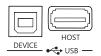

an external CD-ROM drive, an USB hard disk. You can access the connected device in the Media mode.

### **USB-DEVICE**

This is a USB Type B (Slave/Device) connector, USB 2.0 (High Speed). Use it to connect the Pa300 to a personal computer, and transfer data to/from its internal memory (Disk). You can enable USB connection in the "USB" page of the Media mode.

MIDI over USB is supported, so you can use this connector instead of the MIDI ports found on older devices. The drivers for PC and Mac, needed to make full use of this type of connection, are supplied in the Accessory Disc that comes with the instrument, or can be downloaded from our web site.

### PEDAL/DAMPER

Use this port to connect a footswitch or Damper pedal, like the (optional) Korg PS1, PS3 or DS1H, or a continuous/expression pedal, like the (optional) Korg EXP2, XVP10. To program and calibrate it, or to change its polarity, go to the Controllers > Foot Controllers page of the Global mode.

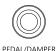

### **PHONES/AUDIO OUT**

Use this connector to connect a pair of headphones, or to send the audio signal (sound) to a mixer, a PA system, a set of powered monitors, or your hi-fi system.

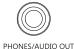

You can select the type of connection by using the "Level" parameter in the Global > Audio & EQ > MP3/Output page (see page 161).

When the Headphone option is assigned to the "Level" parameter, you can connect headphones. You can use headphones with an impedance of 16-200 Ohms (50 Ohms suggested).

When the Line Out option is assigned to the "Level" parameter, you can connect a line-level device to this connector. Use a stereo jack to send the final stereo mix to an external device. Connect the other end of the cable to a stereo channel of your mixer, two mono channels, two powered monitors, or the CD, LINE IN or TAPE/AUX input of your audio system. Don't use the PHONO inputs of your audio system!

Adjust the output level with the MASTER VOLUME knob.

### DC IN 15V power adapter connector

Plug the supplied power adapter into this connector. When the cable is connected, the instrument is in standby mode. To let it enter or exit standby, use the POWER switch located on the front panel.

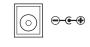

**Warning:** When the instrument is in standby mode, it is still connected to the power line. Accessing the inside of the instrument can be dangerous. To completely disconnect the instrument from the power, unplug the power plug from the power socket on the wall.

### Cable holder

Fix the power cable to this hook, to avoid cable jamming.

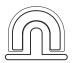

### **Glossary of Terms**

Before you begin, take a few moments to familiarize yourself with the names and terms we will be using to talk about the various elements of the Pa300.

In this section, you will find a brief description of various key elements of the Pa300. A professional arranger (Pa) keyboard uses different terminology than a traditional synthesizer or workstation. By familiarizing yourself with the names and functions in this section, you will get a better understanding of how all the different parts of the Pa300 work together to create a realistic musical performance. This will also help you to get the most out of the rest of the manual.

### Sound

A Sound is the most basic unit of an Arranger Keyboard performance. A Sound is basically a playable instrument timbre (piano, bass, sax, guitar...) that can be edited, saved, recalled and assigned to any track. In the Style Play, Song Play or Sequencer mode, Sounds may be freely assigned to Sequencer tracks, Style tracks, or Keyboard tracks.

### **Style**

The Style is the heart of a professional arranger keyboard. At its basic level, a Style will consist of up to eight parts, or "Tracks".

### **Drums**

The Drum track will provide a repeating rhythmic phrase, played by the standard instruments of a Drum Kit.

### **Percussion**

An additional rhythmic phrase played by various percussion instruments (conga, shaker, cowbell, etc.) is provided by the Percussion track.

### **Bass & Accompaniment**

The Bass track and the (up to) five additional Accompaniment tracks will each play musical phrases that are musically related to and in sync with the Drum and Percussion tracks. However, the notes being played by these tracks *will* change to follow the chord progression that you play on the keyboard.

Again, any Sound you choose may be assigned to any track in a Style.

### **Variation**

For each Style, there are four Variations, to be used for the Verse, Bridge and Chorus of a song. In general, each Variation is a slightly different version of the others. As you progress from Variation one to Variation four, the arrangements will become more complex, and more parts (Tracks) may be added. This allows your performance to have a more dynamic arrangement, without losing the original "feel" of the Style.

### Fill-in & Break

During a performance, a drummer may often perform a "fill" - such as when transitioning from a verse to a chorus – adding extra dynamics and keeping the beat from getting too repetitive. The Pa300 offers four Fill-ins specifically programmed for each Style, that may be automatically recalled when choosing the corresponding Variation (Auto Fill). A Fill-in may be drums alone or drums with instrumentation. Then, there is even a silent "break".

### **Intro & Ending**

Each Style also allows you to complete your performance with a set of musical introductions and endings. A long and short version of the Intro and Ending are usually provided, with the former more harmonically elaborated, and the latter with a fixed chord. A "count-in" Style Intro is also provided, as well as the quick Ending 3.

### **Pad**

Pads are single sounds or single-track patterns, that can be triggered by using the dedicated PAD buttons. They can be used to play single sounds, as well as short, cycling sequences that play in time with the Style or Standard MIDI File, and are transposed according to the recognized chords.

### **Keyboard tracks**

Up to four parts can be played on the keyboard in real-time. Three of them (Upper) can be layered and played over the full keyboard. They can also be used to created particular sound configurations: each of these Keyboard tracks can be limited to a particular range of keys or velocities, but in general up to three can be assigned to play above the split point (Upper), and one below (Lower). This allows the Upper Sounds to be layered together. The split point can be set to any note on the keyboard. In addition to performing along with a Style, these same Keyboard tracks will allow you to play along with the Player.

### **Ensemble**

By turning the Ensemble feature on, a single note played on one of the Keyboard tracks will be embellished by additional notes to create a complete chord voicing. The Ensemble knows which notes to add by looking at the chord that you are playing. In addition, the Ensemble parameters allow you to select the type of voicing that will be added – from a simple one-note harmony to a full "Brass" section – even a marimba-style trill!

### **Performance and STS**

The Performance is the most encompassing setting on the Pa300 – a single setting that can remember the Keyboard tracks (with all the appropriate sounds) and all their transposition, effects, etc... A Performance can be stored in one of the Performance bank locations.

Single Touch Settings (STS) are similar to Performances, but are associated to a Style or SongBook Entry.

### Sequencer

The Sequencer acts as a recorder, so you can capture and play-back your performances. The Pa300 sequencer can function in different modes. In the Backing Sequence mode, each Style element and each Keyboard and Pads element can be recorded on a separate track in a single pass. This can be a big help in getting a song recorded quickly. The sequencer can also behave as a traditional 16-track linear sequencer, where each track is recorded individually one at a time.

### **Player**

The Player lets you playback your performances or any Standard MIDI File or MP3 file.

### The LOGO decoder

On the front panel of your Pa300 you have probably noticed a series of logos, and may have even wondered what they stand for. Well, here is a quick explanation of each one.

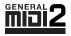

General MIDI (GM) is a standard that ensures the compatibility of sounds and messages between GM compatible instruments available from different manufacturers. For example,

sequenced songs created on any GM equipped product and saved in the GM format will playback correctly on the Pa300.

General MIDI 2 extends the basic features of the General MIDI, allowing for 256 Sounds and 9 Drum Kits (instead of 128 and 1).

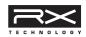

RX Technology is the cutting edge engine that drives every aspect of the Pa300 – from the synthesis to the display and how it all works together.

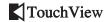

TouchView is the sophisticate technology allowing for touching the objects in the display, instead of pointing to them

through an external device (a mouse, a series of buttons). Go straight to the musical elements, instead of catching keys somewhere on the control panel.

### **Interface basics**

### **Color TouchView graphical user interface**

Pa300 features our exclusive easy-to-use TouchView graphic interface, based on a touch-panel LCD screen. By touching items on the LCD screen, you can select pages, tabs, and parameters, and set parameter values via on-screen menus and buttons. Here are the basic elements of the user interface.

### **Menus and sections**

Pages are grouped in sections, to be selected by touching the corresponding buttons in the Edit menu that opens up when you press the MENU button.

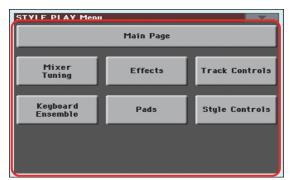

### **Pages**

Parameters are grouped into separate pages, to be selected by touching the corresponding tabs on the lower area of the display.

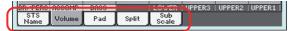

### **Overlapping windows**

Several windows, like the Style Select or Pad Select, the Global, the Media, or the Lyrics, overlap the current window. After you select an item in the window, or press the EXIT button, the window closes, and the underlying page is shown again. (The following example is the Sound Select window).

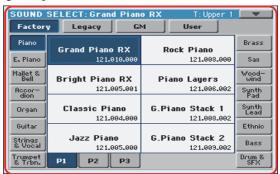

### **Dialog boxes**

Similar to selecting windows, dialog boxes overlap the underlaying page. Touch one of the button on the display to give Pa300 an answer, and the dialog box will close.

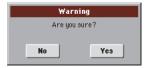

### Page menus

Touch the icon on the upper right corner of each page, and a menu with suitable commands for the current page will appear. Touch one of the available commands to select it. (Or, touch anywhere else on the screen to make it disappear, with no command selected).

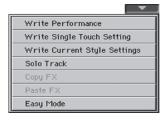

### Pop-up menus

When an arrow appears next to a parameter name, touch it to open a pop-up menu. Select any of the available options (or anywhere else on the screen to make the menu disappear).

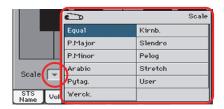

### **Checkboxes**

This kind of parameters are on/off switches. Touch them to change their status.

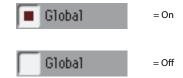

### **Numeric fields**

When a numeric value can be edited, touch it a second time to open the Numeric Keypad.

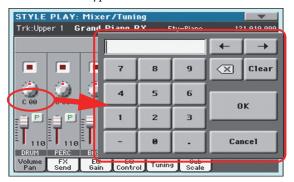

The virtual numeric keypad works exactly as the numeric keypad of a personal computer.

As an alternative, touch a numeric field and keep it held. Then move your fingers up (or right) to increase the value, or move it down (or left) to decrease it.

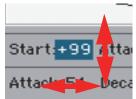

This also includes the Tempo numeric field in the main page of the Style Play, Song Play, and Sequencer modes.

### **Editable names**

When the **T** (Text Edit) button appears next to a name, touch it to open the Text Edit window and edit the name.

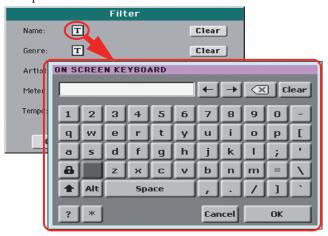

The virtual keyboard works exactly as a personal computer's keyboard. Some of the symbols are context-sensitive, and only appear when they can actually be used.

### **Lists and scrollbars**

Files on storage media, as well as other kinds of data, are shown as lists. Use the scrollbar to scroll the list content. Also, you can use the VALUE DIAL to scroll.

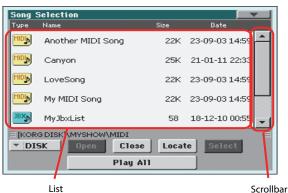

When the Name label is selected, keep the SHIFT button pressed while touching one of the arrows on the scrollbar, to scroll to the next or previous alphabetic section.

### **Virtual sliders**

To change a virtual slider's position, select it, then use the VALUE dial to change its position. As an alternative, touch a slider with your fingers and keep it held; then move it up or down to change its position.

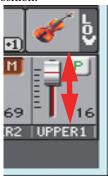

### **Virtual knobs**

To change a virtual knob's position, select it, then use the VALUE dial to change its position. As an alternative, touch a knob with your finger and keep it held; then move your fingers up (or right) to rotate it clockwise, or move it down (or left) to rotate the knob counter-clockwise.

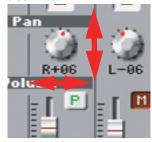

### **Icons**

Various icons help identifying the type of a file, a Song, a folder. For example:

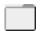

Folder

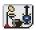

File of Style bank

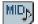

Standard MIDI File

### **Operative modes**

The pages of Pa300 are grouped in various operating modes. Each mode is accessed by pressing the corresponding button in the MODE section on the control panel.

Each operating mode is marked with a different *color code*, that helps you understand at first sight where you are.

Two special modes (Global and Media) overlap the current operating mode, that remains active in the background.

The Song Record mode can be accessed from the Sequencer mode, and allows for creating new Songs.

### Selected, highlighted items

Any operation on parameters, data or list entries, is executed on highlighted items. First select the parameter or item, then execute the operation.

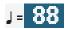

### Non-available, grayed-out parameters

When a parameter or command is not currently available, it is shown in grey on the display. This means it cannot be selected, but may become available when a different option is selected, or you switch to a different page.

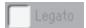

### **Shortcuts**

Some commands or pages can be recalled by keeping the SHIFT button pressed, and pressing other buttons or elements in the display. Some others can be accessed by keeping a button pressed for more than one second. See the "Shortcuts" chapter on page "Shortcuts" on page 364 of the User Manual for a list of available shortcuts.

### **Easy Mode**

If you have never used an arranger before, we suggest you to switch to the Easy Mode. Easy Mode allows you to play Styles and Songs with a simple user interface, free from the many advanced parameters that you will want to learn later.

### **Turning the Easy Mode on**

Touch the little rectangle on the top right corner of the display, to open the page menu:

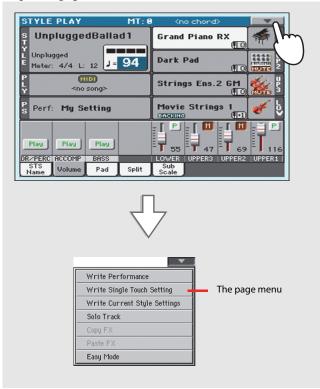

Touch the "Easy Mode" menu item, to make the checkmark appear:

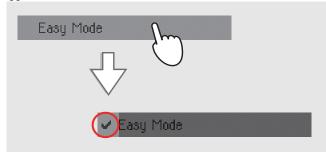

At this point, the Easy Mode has been activated, and the elements in the display appear less crowded:

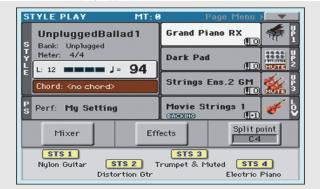

### **Turning the Easy Mode off**

Reverse the above operation when you want to deactivate the Easy Mode.

### The Style Play page in detail

To see this page, press the STYLE PLAY button.

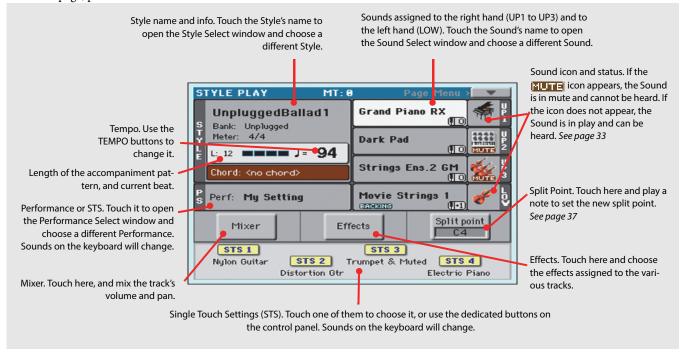

### Notes:

- There are three Sounds for the right hand (Upper 1, Upper 2, Upper 3), and a single Sound for the left hand (Lower). Their names are abbreviated as UP1, UP2, UP3, LOW, and are shown on the right side of the display.
- Right hand (Upper) and left hand (Lower) Sounds are separated by the Split Point.
- Performances and STSs are collections of Sounds. Just choose one of them to change all the keyboard's Sounds.
- Choose a Style to change the musical style of the accompaniment patterns.

### The Song Play page in detail

To see this page, press the SONG PLAY button.

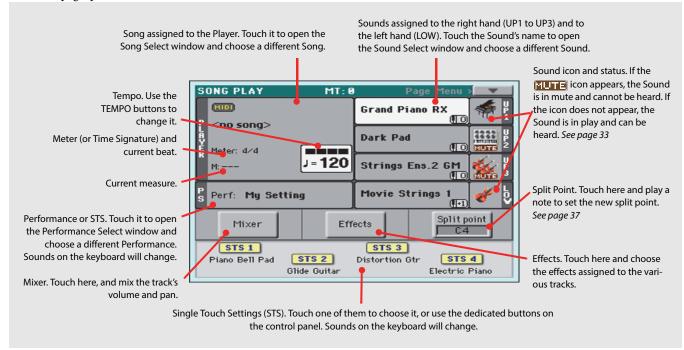

### Notes:

- As in Style Play mode, there are three Sounds for the right hand (Upper 1, Upper 2, Upper 3), and one Sound for the left hand (Lower). Their names are abbreviated as UP1, UP2, UP3, LOW, and are shown in the right side of the display.
- Right hand (Upper) and left hand (Lower) Sounds are separated by the Split Point.
- Performances and STSs are collections of Sounds. Just choose one of them to change all the keyboard's Sounds.
- Available STSs depend on the Style or SongBook Entry you last selected.
- Touching a Song name in the display is the same as pressing the SONG button in the SELECTION section of the control panel.

## Guide

### Turning the instrument on

First of all, turn the instrument on and familiarize with the main screen. You can also listen to the demos.

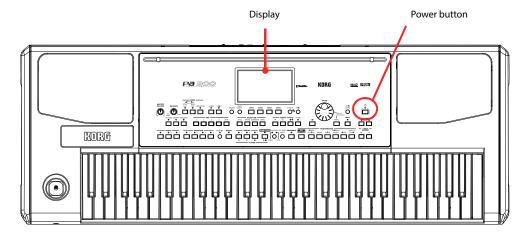

### Turning the instrument on and viewing the main screen

Turn Pa300 on (exit from standby) by pressing the POWER button located in the control panel.

After you turn the instrument on, a welcome screen is shown for some seconds, then the main display appears.

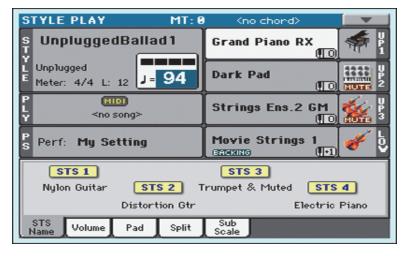

When you want to put Pa300 to standby, keep the POWER button pressed for about one second, and release it when the screen appears dimmed.

After having pressed the POWER button, the display brightness will be dimmed. At this point, the shutdown procedure will begin and last for a few seconds. Please do not disconnect the power cable during this procedure.

### **Connecting and calibrating the Damper pedal**

If you want to play Piano, you will want to connect a Damper pedal to sustain notes while playing. You can connect a Korg PS1, PS3 or DS1H to the PEDAL/DAMPER connector on the back of the instrument.

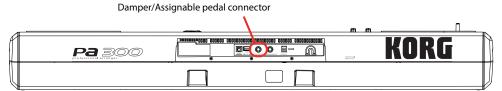

### **Programming the Damper pedal**

Calibrating the Damper pedal will let you use the full run of the pedal, without "dead spots". Also, this might be the only way to connect a third-party Damper pedal that seems to work in reverse, sustaining the notes when they are not pressed!

- 1 Connect the Damper pedal to the PEDAL/DAMPER connector on the back of the instrument.
- Press the GLOBAL button to access the Global mode.

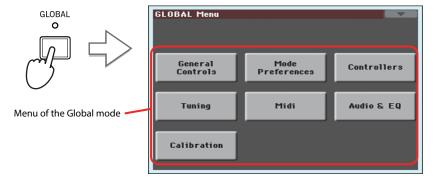

Global mode is where you can set some global parameters, like this one or the Master Tuning. These settings are not tied to any specific operative mode, so they are programmed in these separate pages.

3 Touch the Controllers button to access the Controllers section of the Global mode.

If you have not yet chosen a different page, the "Hand Controller" page will appear (being the first one in the Controllers section).

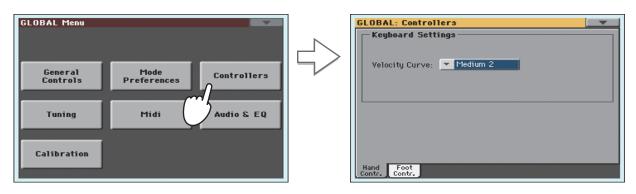

4 Touch the Foot Contr. tab to select the "Foot Controllers" page.

This is the page where you can program the PEDAL/DAMPER connector, by assigning it one of the available functions.

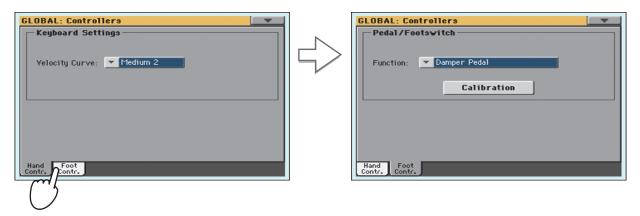

- 5 Be sure the Damper function is assigned to the "Function" parameter.
- Touch the "Calibration" button, to make the "Damper & Pedal/Footswitch Calibration" dialog box appear.

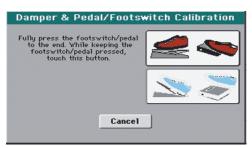

- 7 Fully press the Damper pedal down, and while continuing to press touch the "Push" button to confirm the maximum value.
- 8 When the following dialog box appears, release the pedal.

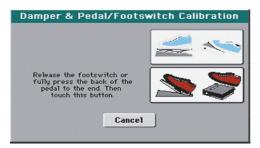

Touch the "Push" button in the display to confirm the minimum value.

Check if the pedal is working properly. In case it isn't, repeat the procedure.

10 Press the EXIT button to return to the previous operative mode.

### **Playing the Demo**

Listen to the built-in Demo Songs to appreciate the power of Pa300. There are several Demo Songs to choose from.

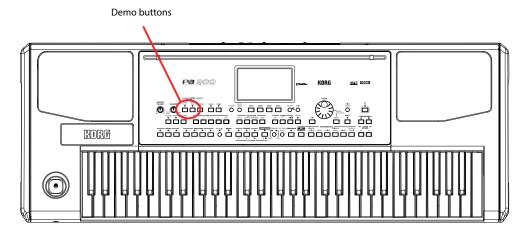

### **Starting and stopping the Demo**

Here is how to start, choose and stop the Demo Songs.

Press the STYLE PLAY and SONG PLAY buttons together.

The LED of the two buttons will start blinking. Pa300 will be set in Demo mode.

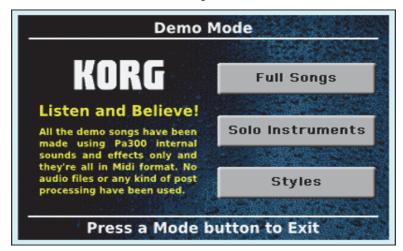

At this point, if no other button is pressed, a selection of the best Demo Songs will be played

In case you want to listen to a specified Demo Song, select one of the available options on the display (Full Songs, Solo Instruments, Styles).

3 Choose one of the Demo. To stop it, touch the STOP button on the display.

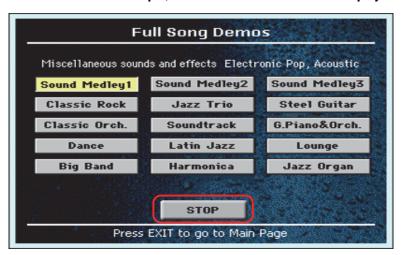

4 Exit from the Demo mode by pressing any one of the MODE buttons.

### **Playing Sounds**

You can play up to three sounds at the same time on the keyboard. You can also split the keyboard in two parts, to play up to three sounds with your right hand (Upper) and one with your left hand (Lower).

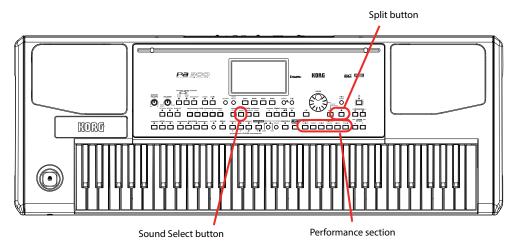

### Selecting a Sound and playing it on the keyboard

Be sure the Upper 1 track is selected and set to play.

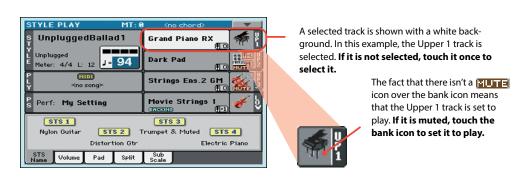

**Note:** Be sure tracks Upper 2 and Upper 3 are muted and are not playing. If you hear more than one sound, see also page 33 for how to mute tracks.

If you want to play the Sound on the whole keyboard, be sure the keyboard is in Full Upper mode (i.e., the SPLIT LED is turned off). If it is split in two parts, press the SPLIT button to turn its LED off.

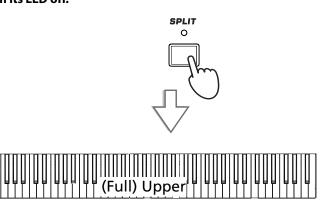

### 3 Touch the Upper 1 track's area in the display to open the Sound Select window.

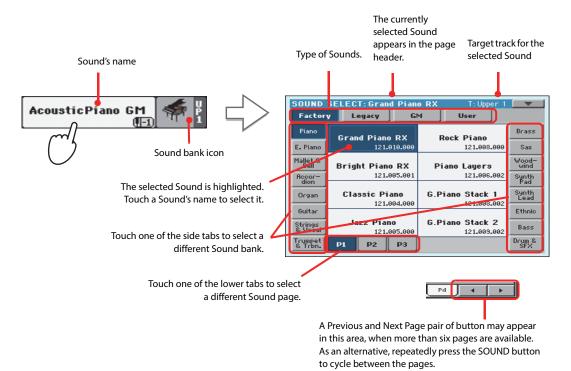

Note: You can also open the Sound Select window by first touching the track to which to assign the new Sound, then pressing the SOUND button in the SELEC-TION section.

4 Select a Sound from the Sound Select window, then press the EXIT button to close the window.

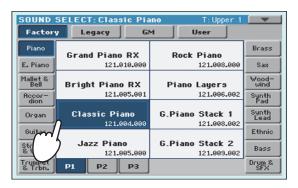

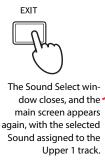

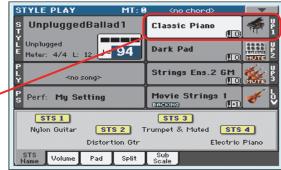

5 Play the Sound on the keyboard.

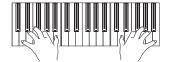

may automatically close after a selection. To do this, uncheck the "Display Hold" box in the Global > General Controls > Interface page. In this case, press the EXIT button only if you don't make any selection but want to close the window.

## Playing two or three Sounds at the same time

You can layer all three Upper tracks and play them on the keyboard.

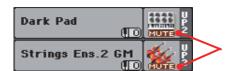

Please note how the MUTE icon appears in the Upper 2 and Upper 3 status boxes. These tracks will not be heard.

Touch the **IUTE** icon in the Upper 2 status box, to set the Upper 2 track to play.

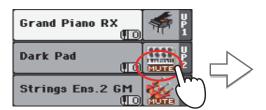

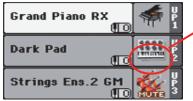

After touching in this area, the **MUTE** icon  $disappears. \, The$ Upper 2 track will be set to play and will be heard.

Play the keyboard.

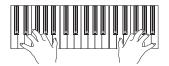

Note how the 'Dark Pad' Sound (assigned to the Upper 2 track) has been layered with the 'Grand Piano RX' (assigned to the Upper 1 track).

Touch the **MUTE** icon in the Upper 3 status box, to set the Upper 3 track to play.

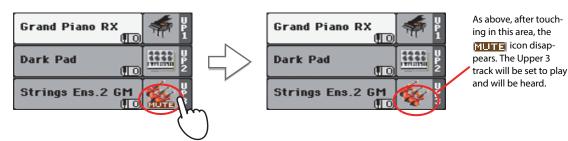

Play the keyboard.

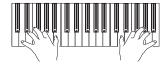

Note how the 'Strings Ens.2 GM' Sound (assigned to the Upper 3 track) has been added to the 'Dark Pad' (assigned to the Upper 2 track) and the 'Grand Piano RX' (assigned to the Upper 1 track).

Touch the bank icon in the Upper 3 status box, to mute the Upper 3 track again.

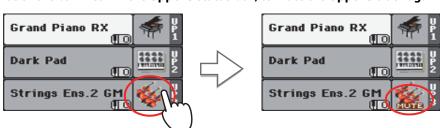

#### 6 Play the keyboard.

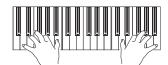

Note how the 'Strings Ens.2 GM' Sound (assigned to the Upper 3 track) has been muted again. Only tracks Upper 1 and Upper 2 can be heard at this time.

### 7 Touch the bank icon in the Upper 2 status box, to mute the Upper 2 track again.

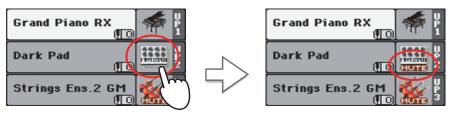

### 8 Play the keyboard.

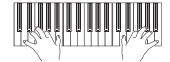

Note how the 'Dark Pad' Sound (assigned to the Upper 2 track) has been muted again. Only track Upper 1 can be heard at this time.

## Playing different Sounds with your left and right hand

You can play a single Sound with your left hand, in addition to playing up to three Sounds with your right hand.

Press the SPLIT button to turn its LED on, and split the keyboard in the Lower (left hand) and Upper (right hand) parts.

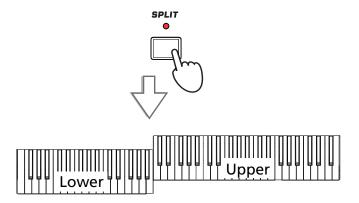

Be sure the Lower track is set to play.

always play.

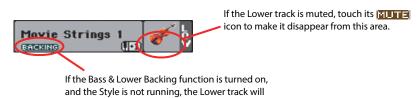

Play the keyboard.

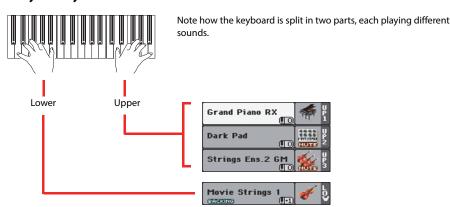

# 4 Return to the full keyboard playing mode by pressing the SPLIT button to turn its LED off.

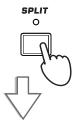

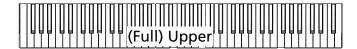

### 5 Play the keyboard.

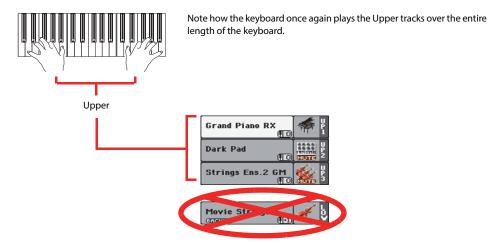

## **Changing the split point**

If you are not comfortable with the selected split point, you may set the split point to a different key.

Touch the Split tab to see the Split Point panel.

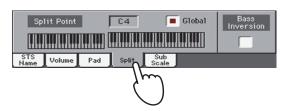

Touch the keyboard in the display, then play the lowest note of the Upper section on the keyboard.

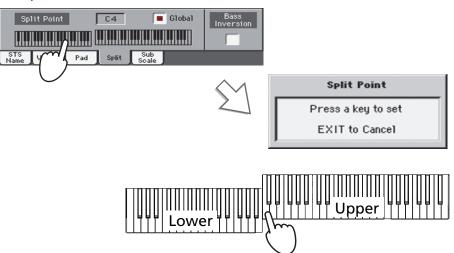

**Hint:** As an alternative, keep the SPLIT button pressed to open the Split Point dialog.

3 As an alternative, touch the Split Point parameter to select it, and use the VALUE dial to select the new split point.

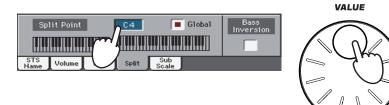

When you change the split point, the "Global" parameter is automatically unchecked. This is because you are setting a "local" or "temporary" split point, and not the "global" one, used across the whole instrument.

To change the "global" split point, go to the Global > Mode Preferences > Style page, and set the "Split Point" parameter.

You can save the "local" split point into a Performance, as described in the following pages (see "Saving your settings to a Performance" on page 40).

## Raising or lowering the Upper octave

If all Upper tracks sound too high or too low, you can quickly change which octave they are playing in.

1 Use the UPPER OCTAVE buttons on the control panel, to transpose all Upper tracks at the same time.

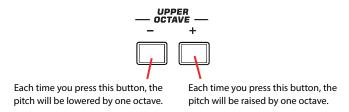

Note: The Octave Transpose value for each of the keyboard track is shown under the Sound's name.

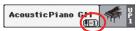

Press both UPPER OCTAVE buttons together to reset the octave to the value saved in the current Performance.

# **Selecting and saving Performances**

**Performances are the musical heart of Pa300.** Unlike selecting single Sounds, selecting a Performance will immediately assign several Sounds to the Keyboard tracks, the needed effects and transpositions, plus many more setting parameters. Performance can be considered a snapshot of the current configuration of Sounds.

You can save these settings to a Performance memory location. While many Performances are already supplied with the instrument, you can customize each of them to your own taste, and then save them in their customized version.

Similar to Performances, but optimized for the Style or SongBook Entry they are associated to, you can also save your settings to a **Single Touch Setting (STS)**. Four STSs are supplied with each Style or SongBook Entry, and can be selected with the four dedicated buttons under the display.

Please note that settings saved in the "My Setting" Performance are automatically selected when the instrument is turned on (exit from standby). This means you can save your preferred startup settings to this Performance (see below for more information).

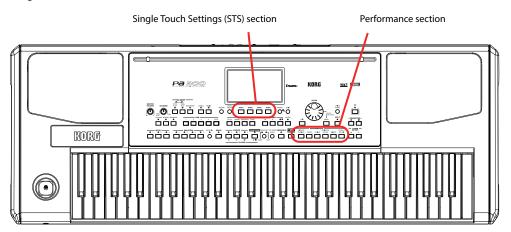

**Note:** Style tracks are saved to a third object called the **Style Settings**.

## **Selecting a Performance**

Touch the Performance area in the display, to open the Performance Select window.

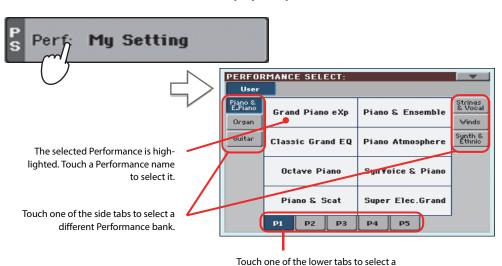

different Performance page.

the Performance Select window by pressing one of the buttons in the PERFORMANCE section. This will let you jump directly to the desired Performance bank.

# Select one of the Performances in the Performance Select window, then press the EXIT button to close the window.

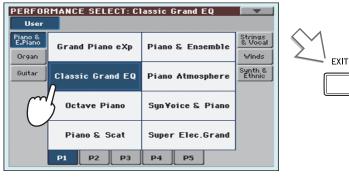

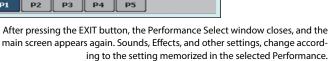

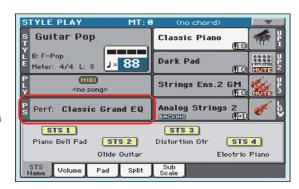

Note that Selection windows may automatically close after a selection. To do this, uncheck the "Display Hold" box in the Global > General Controls > Interface page. In this case, press the EXIT button only if you don't make any selection but want to close the window.

### 3 Play the keyboard.

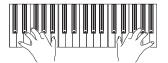

Settings memorized in the selected Performance have been selected. Sounds, effects and other settings have been recalled.

## Saving your settings to a Performance

The Sounds and Effects assigned to the Keyboard tracks, together with the parameters you can access by pressing the MENU button while in Style Play and Song Play mode, can be saved into a single Performance, to be quickly recalled at a later time.

1 Keep one of the PERFORMANCE buttons pressed for about one second to open the Write Performance dialog box.

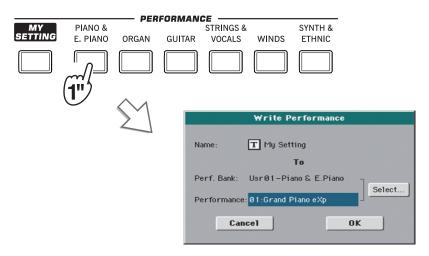

**Hint:** To open the Write Performance dialog box, you can also choose the 'Write Performance' command you can find in the page menu.

If you like, you may assign a new name to the Performance.

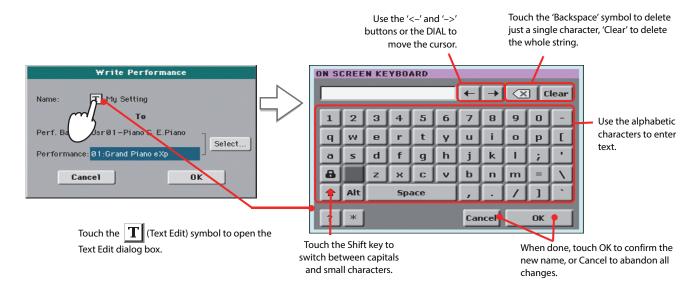

3 Select a bank and Performance location in memory, where you would like to save the Performance.

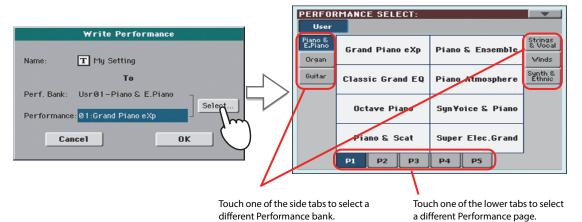

The selected Performance location is highlighted. Touch a Performance's name to select it.

When you have edited the name to the Performance, and selected the target location, touch OK to save the Performance to memory (or Cancel to stop the operation).

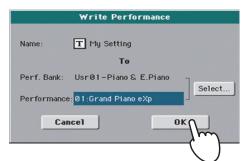

**Warning:** Saving a Performance to an already used location overwrites any existing data at that location. The old data are lost. Make a backup of all your important data.

# Selecting and saving the "My Setting" Performance

There is a special Performance, where you can save your preferred settings for things like Keyboard Sounds, Effects, Transposition. It also memorizes a preferred Style (that is only recalled when turning the instrument on). This Performance is automatically selected when the instrument is turned on (exit from standby). It is called the "My Setting" Performance.

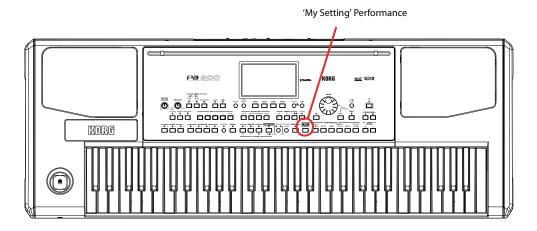

### Selecting the startup parameters (the "My Setting" Performance)

After having done some changes to the Sounds, transposition, or other parameters, you can return to the startup situation by pressing the MY SETTING button in the control panel.

Press the MY SETTING button to recall the "startup" settings.

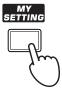

## Saving the startup parameters into the "My Setting" Performance

You can save the startup settings (Sounds and other settings, including most of the settings on the control panel and the selected Style) into this special Performance.

Keep the MY SETTING button pressed for about one second, until the "Write Startup Settings" dialog box appears, then touch the OK button to confirm saving to memory.

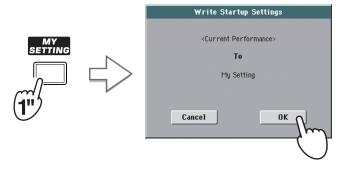

# **Selecting and playing Styles**

Pa300 is an arranger, i.e. a musical instrument providing automatic accompaniments, or arrangements. Each arrangement style is called, as a consequence, a Style.

A Style is made of several Style Elements (Intro, Variation, Fill, Break, Ending), corresponding to the various sections of a song. By selecting Style Elements, you can make your playing more varied and musical.

When selecting a Style, Sounds, Effects and various configuration parameters for the Style tracks are also selected. These are called the Style Settings. Four STSs are assigned to the STS buttons. Selecting a Style also selects the four Pads it contains. Pads are single sounds or single-track patterns, that can be triggered with the dedicated PAD buttons.

Use the Style controls to start or stop the Style.

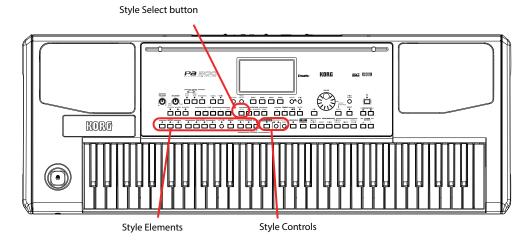

## Selecting and playing a Style

Touch the Style area in the display. The Style Select window appears.

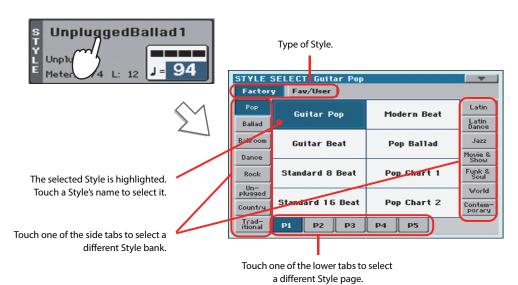

**Hint:** You can also open the Style Select window by pressing the STYLE button in the SELECTION section of the control panel.

#### Select a Style from the Style Select window.

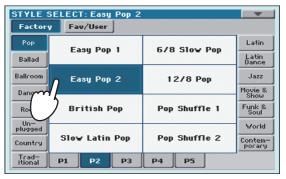

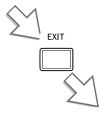

After pressing the EXIT button, the Style Select window closes, and the main screen appears again, with the selected Style ready to go.

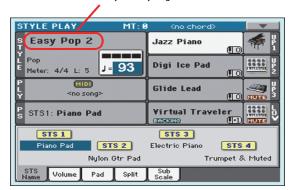

#### 3 Be sure the ACCOMP. LED is turned on.

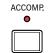

For the accompaniment tracks to play, the LED of this button (meaning "Accompaniment") must be turned on.

#### 4 Press the SYNCHRO-START/STOP button to turn the START LED on.

This will turn the Synchro-Start function on, and let the accompaniment start as soon as you play a chord on the keyboard.

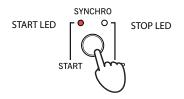

### 5 Play the keyboard.

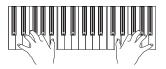

When the Syncho-Start function is turned on, the Style starts playing as soon as you play a note or chord in the chord scan area. Play chords with your left hand, and the melody with your right hand. The arranger will follow your playing.

### 6 Press START/STOP to stop the Style.

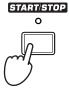

press START/STOP to start the Style, but the Synchro-Start function allows you to make the Style start in sync with your playing on the keyboard. Therefore, it may be considered a "more musical" way of starting a Style.

area depends on the status of the SPLIT LED and the Chord Recognition parameter (see Global > Mode Preferences > Style).

### Tempo

While a Tempo setting is saved with each Style or Performance, you can change it to be whatever you like. You can use either of the following two methods.

Use the TEMPO + or - buttons to change the Tempo value.

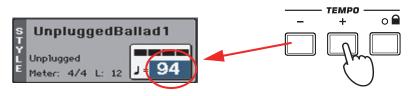

Press the TEMPO – and + buttons together to recall the saved Tempo value.

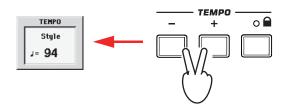

As an alternative, keep the SHIFT button pressed, and use the VALUE dial to change the Tempo. The selected tempo will be shown in a small window.

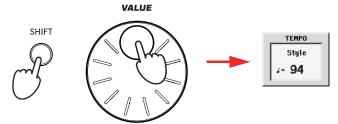

If you like to keep the currently selected Tempo value unchanged, turn on the LED of the TEMPO 🔒 (LOCK) button.

When the Tempo Lock function is turned on, the Tempo will not change when selecting a different Style (or a different Song in Song Play mode).

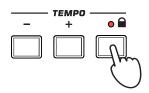

**Hint:** As an alternative to using the TEMPO buttons, hold the Tempo value in the display, then move your finger up/down or left/right (or change the value with the VALUE dial).

## Intro, Variation, Fill, Break, Ending

When playing Styles, you can select various "Style Elements" to cover the various sections of a song. A Style is made of three Intros (or two Intros and a Count-In), up to four basic patterns (Variations), four Fills, a Break, and three Endings.

### 1 Make sure the SYNCHRO-START LED is turned on (otherwise, press the button to turn it on).

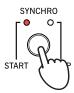

Activating the Synchro Start function is not mandatory, but it might be handy.

### 2 Press one of the INTRO buttons to set the corresponding Intro to play.

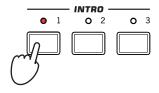

### 3 Play the keyboard.

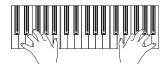

The Style starts with the selected Intro. When the Intro is completed, the basic pattern (selected Variation) starts to play.

#### 4 Be sure the LED of the AUTO FILL button is turned on.

When the Auto Fill function is turned on, a Fill is automatically performed before switching to a different variation.

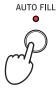

# While playing, press one of the VARIATION buttons, to select a different variation of the basic pattern.

If you turned the Auto Fill function on in the previous step, a Fill will be performed before the Variation begins.

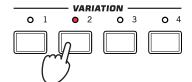

When the Fill ends, the selected Variation will start playing.

Note: You can also find

four STSs with each of the

SongBook Entries. This allows for linking STSs to Songs.

When you like to stop playing, press one of the ENDING buttons to stop the Style with an Ending.

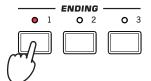

When the Ending is finished, the Style automatically stops.

### **Single Touch Settings (STS)**

Each Style may come with up to four Keyboard track settings, called the STS (short for "Single Touch Settings"). STSs are very similar to Performances, but they are fine-tuned to the Style they are associated to.

1 In case it is not shown, touch the STS Name tab to see the STS Name panel.

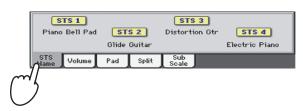

Press one of the four STS buttons under the display, or touch the name of an STS in the STS panel in the display.

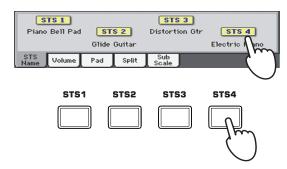

3 Play the keyboard.

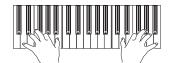

Settings memorized in the selected STS have been selected. Sounds, effects and other settings have been recalled.

Try all the other STSs, and see how settings change with each of them.

### The Pads

Each Style or SongBook Entry can assign different sounds or patterns to the four PADS. These sounds or patterns can be played along with the Keyboard and Style tracks.

1 If you want to see which sounds or patterns are associated to the four Pads for the current Style, touch the Pad tab to see the Pad panel.

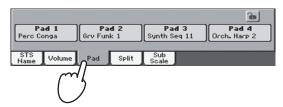

Press one of the four PADS to play the corresponding Pad.

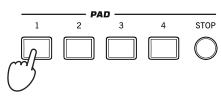

- Hint: You can open the Pad Select window to assign a different sound or pattern to the Pads, by pressing SHIFT + one of the PADs.
- 3 If the selected PAD triggers an endless pattern (i.e. a guitar arpeggio), press the same PAD button again to stop it.
- 4 Select a different Style, and see how the sounds or patterns assigned to the PADS change.
- Press more PAD buttons at once, to play two or more sounds or patterns at the same time.
- 6 Press STOP to stop all the Pads at the same time.

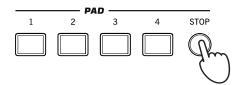

## Adjusting the balance between the Style and the keyboard

Balancing between the Keyboard and Style tracks may be useful, to gently fade them and adjust their respective volume.

 While the Style is playing, use the BALANCE knob to balance between the Keyboard (KBD) and Style's Accompaniment (ACC) volume.

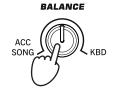

This knob also balances between the Keyboard and the Pad tracks. Also, it balances between the Keyboard and the Song tracks (in Song Play mode).

## Adjusting the volume of the separate tracks

You can adjust the volume of each of the Style and Keyboard tracks, for example to soften the bass a little, or to make the keyboard solo louder.

Touch the Volume tab to see the Volume panel.

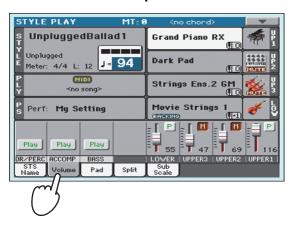

Hold & drag the Virtual Sliders in the display to adjust each Keyboard track's volume.

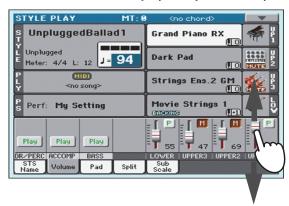

To separately adjust each Style track, press the TRACK SELECT button to change the track's view.

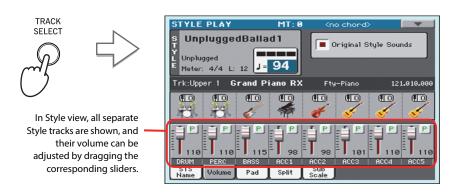

**Hint:** As an alternative, you can change each track's volume, by touching a track's area to select it, then using the VALUE dial to change the volume.

To return to the Keyboard Tracks view, press the TRACK SELECT button again.

## **Turning the Style tracks on/off**

You may easily turn on or off any Style track while you are playing. For example, try muting all accompaniment tracks, while drums and bass continue to play.

1 Be sure the Volume panel is shown, or touch the Volume tab to show it.

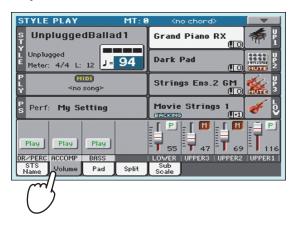

While the Style is playing, touch the Play button to set the track to Mute.

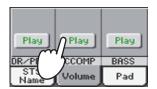

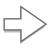

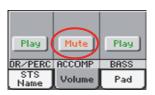

Mute the ACCOMP track. All accompaniment tracks will go silent (apart from Drum, Percussion and Bass).

3 To set the tracks back to the Play status, touch the Mute icon on the muted track.

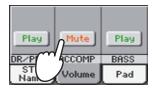

Tracks view, then repeat the above procedure.

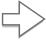

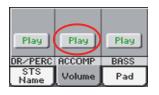

Set the ACCOMP track to Play. All accompaniment tracks will return to their original volumes.

- To mute/unmute each single Style track, first press TRACK SELECT to switch to the Style
- 5 Press the TRACK SELECT button again to go back to the Normal view.

Mote: While in the Normal view of the Style Play mode, you can see Style tracks grouped in just three "grouped" tracks. To see each Style track as separate, individual tracks, just press the TRACK SELECT button.

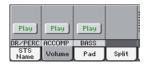

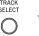

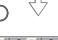

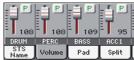

Hint: To turn all Accompaniment tracks (including the Bass track) off while you are not in the Main page, press the ACCOMP button on the control panel to turn its LED off.

# Adding harmony notes to your right-hand melody with the ENSEMBLE function

Chords played with your left hand may be applied to the right-hand melody.

1 Press the SPLIT button to turn its LED on and split the keyboard.

The Ensemble function only works in Split mode.

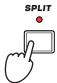

Press the ENSEMBLE button to turn its LED on.

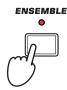

3 Play chords with the left hand and single notes in the right hand.

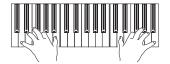

Notice how the right hand is automatically harmonized, according to the chords composed with your left hand.

4 To select a different harmonization style, keep the SHIFT button pressed, and press the ENSEMBLE button to open the Ensemble page.

This is a fast 'shortcut' to recall this page. The longer procedure would have consisted in accessing the Edit mode by pressing the MENU button, touching the Keyboard/Ensemble section, and then going to the Ensemble page.

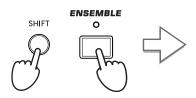

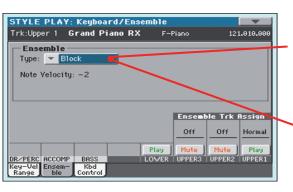

While the Ensemble parameter is selected, use the VALUE dial to select one of the available harmonization types.

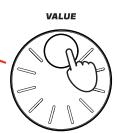

5 When the right harmonization type has been selected, press the EXIT button to go back to the main page.

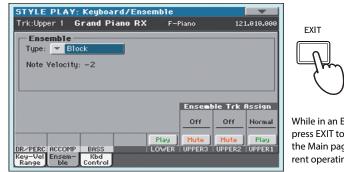

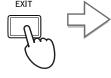

While in an Edit page, press EXIT to go back to the Main page of the current operating mode.

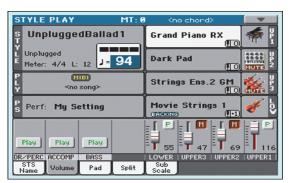

Press the ENSEMBLE button again to turn its LED off. The automatic harmonization will be turned off.

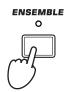

# Song Play

Pa300 is equipped with an onboard Player that can read Songs in Standard MIDI File (MID), Karaoke™ (KAR) and MP3 format. It may be of great interest to singers and guitar players to know that if a Standard MIDI File or an MP3 file contains lyrics and chords, they can be seen in the display. Lyrics in the graphical "+G" format are also supported.

In addition to lyrics and chords, with Standard MIDI Files and Karaoke files you can also see the score in traditional notation.

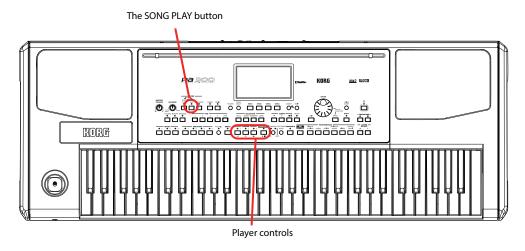

### Selecting a Song to play

1 Press the SONG PLAY button to switch to the Song Play mode.

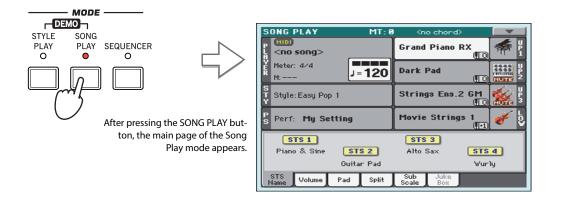

**Hint:** In Style Play mode, you can pre-select the Song to be assigned to the Player. This way, you will be ready to start it, as soon as you switch to Song Play mode.

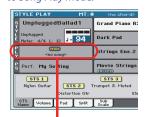

The Song area of the Style Play main page.

#### Touch the Player area to open the Song Select window.

This window is very similar to the one you can see when pressing the MEDIA button on the control panel, and touching the Load tab to see the Load page. This page is, however, "filtered" to only show Song files.

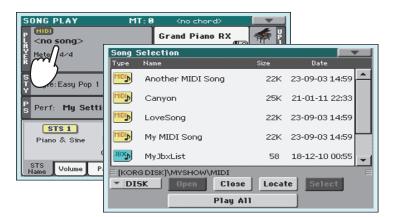

**Hint:** As an alternative, you can open the Song Select window by pressing the SONG button in the SELECTION section of the control panel.

#### 3 Scroll through the list and select the Song to play.

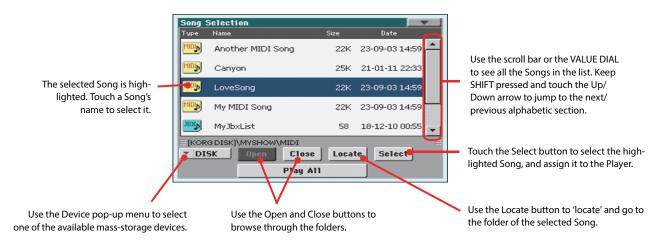

# 4 When the Song is selected, touch the Select button to confirm your selection; this will automatically close the Song Select window.

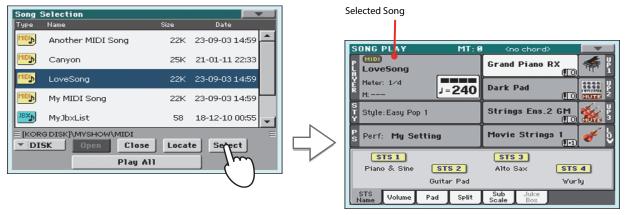

After touching the Select button in the display, the main page of the Song Play mode will appear again.

## **Playing back a Song**

Once a Song has been selected, it may be played back by the Player.

Press the ►/■ (START/STOP) button in the PLAYER section to start playback.

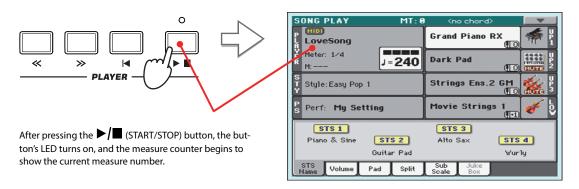

Use the PLAYER control section to control the Song's playback.

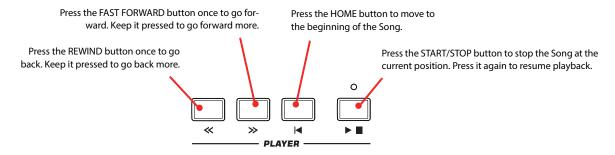

3 When you want to stop the song and go back to the beginning, press the |◀ (HOME) button.

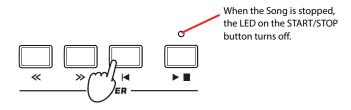

Note: In any case, the Player will automatically stop when the end of the Song is reached.

## Changing the tracks' volume

While playing back a Standard MIDI File, you may wish to change each track's volume, to create a mix "on the fly".

1 Be sure the Volume panel is shown, or touch the Volume tab to show it.

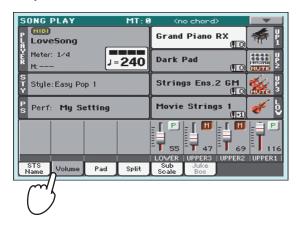

As seen for the Styles, you can hold & drag the Virtual Sliders on the display to adjust each track's volume. Use the TRACK SELECT button to cycle between track groups.

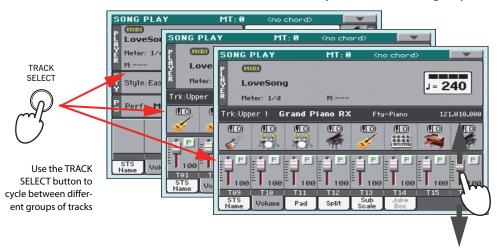

3 In Normal view, you can adjust each Keyboard track's volume.

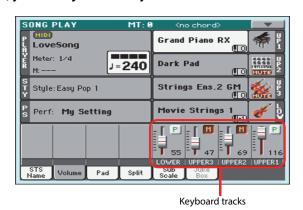

Hint: As an alternative, you can change each track's volume, by touching a track's area to select it, then using the VALUE dial to change the volume.

4 Press the TRACK SELECT button once to see tracks 1-8 (Track 1-8 view).

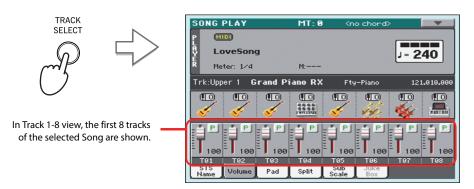

Note: Changes to Song tracks will not be saved, and are reset each time you press the ◄ (Home) button. To save changes, you must edit the Song in Sequencer mode.

5 Press TRACK SELECT once again to see tracks 9-16 (Track 9-16 view).

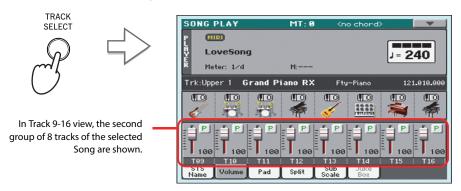

6 Press TRACK SELECT again, to return to the Normal view (Keyboard tracks).

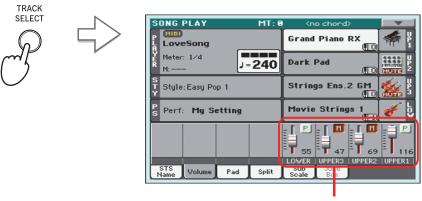

Keyboard tracks

7 Press the ►/■ (START/STOP) button to start the Song.

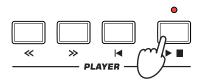

8 While listening to the Song, switch from Normal view to Track 1-8 and Track 9-16 view, to see which tracks are playing.

To see if a track is playing, look at the label with its name, and see if it is changing color.

• Touch each track's channel strip, to see each track's detail in the Track Info line.

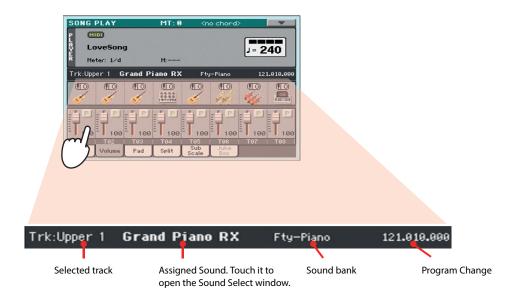

 Also, you can see which type of Sound is assigned to each track in the Sound area of the Track 1-8 and Track 9-16 views.

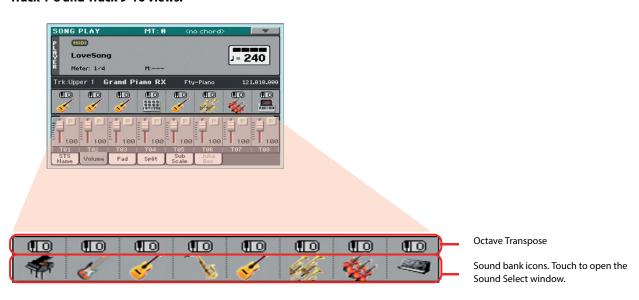

## Turning the Song tracks on/off

While playing back a Standard MIDI File, you may wish to mute one or more tracks, for example to sing along with the Song, or play an instrumental part live on the keyboard.

To mute/unmute Song tracks you simply touch the Play/Mute icon in the Volume panel.

## Soloing a track

Opposite to the above, you may want to make a single track of a Standard MIDI File play alone. This is called the Solo function.

- 1 While the Song is playing, keep the SHIFT button pressed and touch the track you want to listen to in Solo mode.
- 2 To set all tracks back to the Play status, keep the SHIFT button pressed again, and touch the track that is currently in Solo mode.

Please remember that you can also use the Solo function in Style Play and Sequencer mode. The Solo command can also be selected from the page menu.

# The SongBook

One of the most powerful features of Pa300 is the onboard music database, that allows you to organize your Styles and Songs for easy retrieving. Each Entry of this database may include the artist, title, genre, number, key, tempo, and meter (time signature) of a specified song. When selecting one of the Entries, the associated Style, Standard MIDI File or MP3 file – as well as the Style Play or Song Play mode – is automatically recalled.

In addition to helping you organize your shows, the SongBook allows you to assign up to four Pads, and up to four STSs to each Entry. Also, you can link a text file to any Entry, to be used as the Lyrics of a song, even if there are no Lyrics events in the associated Standard MIDI File or MP3 file, or if you prefer to play the song live with the backing of the Styles.

You can add your own Entries to the SongBook, as well as edit the existing ones. Korg already supplies some hundred Entries as standard. Furthermore, the SongBook allows you to create various custom lists, that may suit your different types of show.

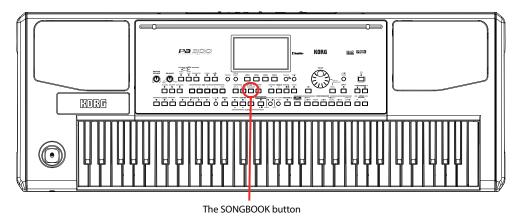

## Selecting the desired Entry from the Main List

A large database is already included with the instrument, and you can later customize it. You may browse through this database in a variety of ways.

While you are in Style Play or Song Play mode, press the SONGBOOK button to open the SongBook window.

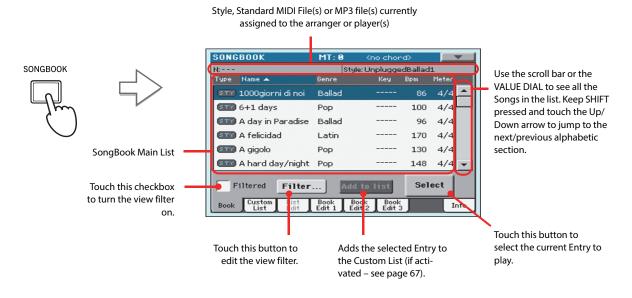

#### Browse through the Entries.

Icons in the Type column will help you identify the type of the Entry. The Genre column is shown by default, but you can switch to the Artist column (see "Displaying Artist or Genre"

When the Entry you are looking for becomes visible in the display, select it and touch the Select button in the display.

After selecting an Entry, the corresponding Style, MID, KAR or MP3 file will be recalled, together with the relevant operating mode (Style Play or Song Play). Up to four STSs and four Pads will also be recalled. Any TXT file associated with the Entry can be seen in the Lyrics page.

The selected Style, MID, KAR or MP3 file will be shown in the top area of the screen.

### **Displaying Artist or Genre**

For space matters, either the Genre or Artist column can be seen in the display. You cannot see both at the same time.

Touch the page menu icon to open the page menu.

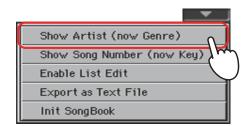

**Note:** The Artist and Key fields of all supplied Entries have been intentionally left empty.

Choose Show Artist (now Genre) to switch from Genre to Artist in the List view. The Artist column will be shown.

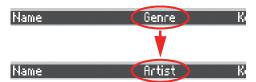

3 Open the page menu again, and choose the Show Genre (now Artist) item. The Genre column will be shown again.

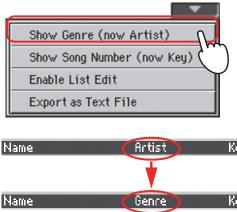

## **Sorting Entries**

You can change the order of the Entries shown in the display.

1 You can change the sorting order by touching one of the labels in a list of names.

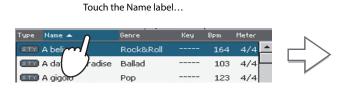

...to alphabetically reorder the names in the list.

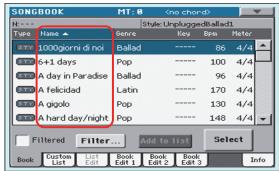

You can do the same by touching the Type, Name, Genre, Artist, Key, Number, Tempo or Meter label.

Each time you touch the same label again, the order changes between ascending and descending.

## **Searching for Entries**

The SongBook database may be really huge. You can, however, look for (say) specific artists or song titles, using the filtering functions.

1 Touch the Filter button in the display, to open the Filter dialog box.

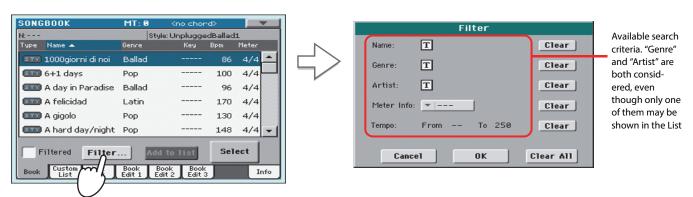

### Touch the $\|\mathbf{T}\|$ (Text Edit) button next to the search criteria (even more than one) you want to enter.

For example, you may want to find all songs containing the word "love" in the title (in any position in the string). If so, select the 'Name' criterion, and enter the word 'love'. Capitals are not relevant for the search.

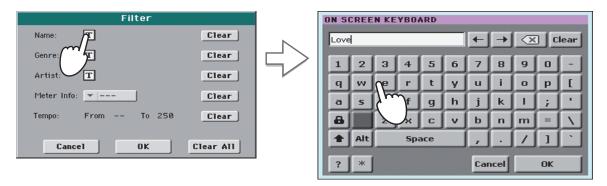

3 Touch OK in the display, and close the Text Edit dialog box. The entered text is now the search criteria.

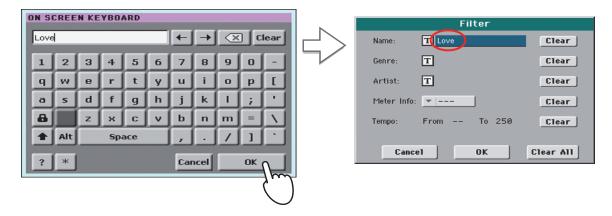

Touch OK to close the Filter dialog box and return to the SongBook page.

Once the Filter dialog box has been closed by touching OK, the Filtered check box is automatically checked, and the filter is activated. Only Entries matching the entered criterion are seen in the Main List.

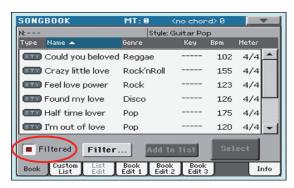

5 To see the whole SongBook database again, touch the Filtered check box again, to make the check mark disappear.

## **Adding Entries**

You can add your own Entries to the SongBook database.

- Go to the Style Play or Song Play mode, depending on the type of Entry you want to add to the SongBook database.
- 2 Select the Style, Standard MIDI File or MP3 file to be added to the SongBook.
- 3 Edit the Keyboard and Style tracks the way you prefer, by selecting different Sounds and Effects, or editing any other relevant parameter.

Please note that changes to Standard MIDI File tracks will not be saved as SongBook data. Only the data included in the Standard MIDI File will be used.

4 When ready, keep the SONGBOOK button pressed for about one second to create a new SongBook Entry with the current settings.

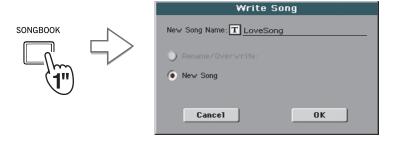

Touch the T (Text Edit) button to assign a name to the Entry, then touch OK to save the Entry to the SongBook database.

## **Editing the Entries**

You can edit any SongBook Entry and customize it according to your taste. When done, you can overwrite the current Entry or save it as a new Entry.

- Press the SONGBOOK button to access the SongBook pages.
- 2 Touch the Book Edit 1 tab to see the Book Edit 1 page and see the linked Musical Resources.

While in the Book Edit 1 page, you will be able to see the name of the selected Style or Song, and choose whether to replace them or not.

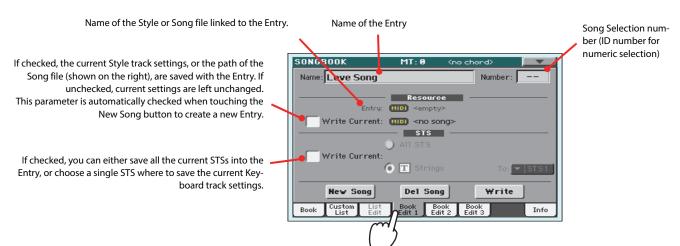

When done with this page, touch the Book Edit 2 tab to see the Book Edit 2 page and edit the SongBook database details.

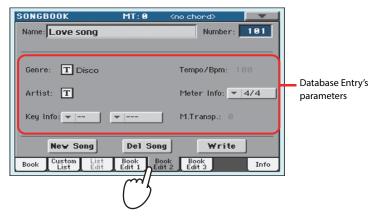

Touch the T (Text Edit) button next to the field(s) you want to edit. Set all the other parameters.

You can write the Genre and Artist name. Select the Meter (Time Signature) and Key of the Song. You can specify a Tempo value matching the Song's Tempo by using the TEMPO controls, and a Master Transpose value by using the TRANSPOSE controls on the control panel.

**Note:** The Master Transpose might not change, if a Lock is preventing it. See Global > General Controls > Locks.

When done with this page, touch the Book Edit 3 tab to go to the Book Edit 3 page, where you can and set the Synchro and Memory parameters, and link a text file to the Entry.

Synchro (for Style) and Memory (for Style and Songs) On/Off status

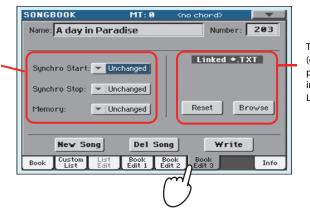

Text file linked to the Entry (or loaded in the Lyrics page). This text will be seen in the same way of ordinary Lyrics in the display.

6 After having filled up all the desired fields (be as comprehensive as you can), touch the Write button in the display to open the Write dialog box.

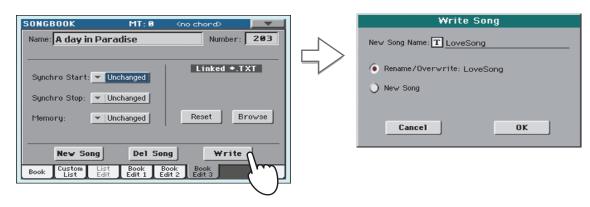

7 Touch the T (Text Edit) button to assign a name to the Entry, then touch OK to save the Entry to the SongBook database.

Select Rename/Overwrite to replace an existing Entry. This option is automatically selected when editing an existing Entry; it cannot be selected when saving a new Entry. **Warning: the older Entry** will be deleted!

Select New Song to add a new Entry to the SongBook database. This option is automatically selected when a new Entry has been created (by touching the New Song button). Entry's name. By default it is the same name of the associated Style, Standard MIDI File of MP3 file. The name can be up to 16 characters long.

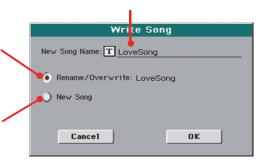

## **Creating a Custom List**

You can create several Custom Lists in the SongBook, to make a set of Entries suitable for your various shows. Before starting a new Custom List, be sure you have added all needed Entries to the Song-Book main database (see "Adding Entries" above).

While in SongBook mode, open the page menu and check the 'Enable List Edit' item.

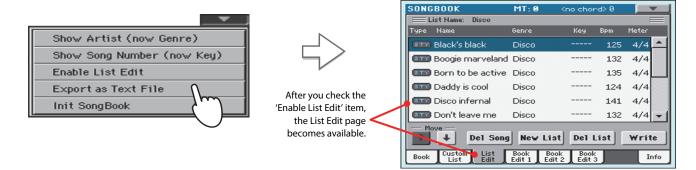

Select a Custom List to be edited.

To edit an existing list, touch the Custom List tab to open the Custom List page, and select one of the available Custom Lists. To create a new list, touch the List Edit tab to open the List Edit page, and touch the New List button to create a new, blank list.

Touch the Book tab to open the Book page and see the full database. Use the various sorting, searching and filtering options (seen above) to find the Entries you are looking for. Touch the Add to List button when the desired Entry has been selected.

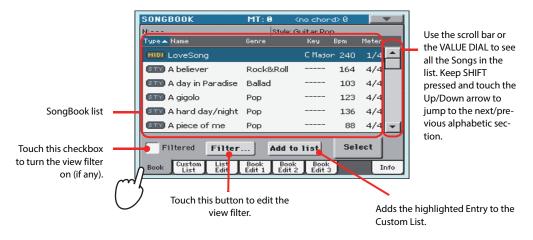

4 When finished adding Entries to the Custom List, touch the List Edit tab to go to the List Edit page, and use the various commands to edit the list.

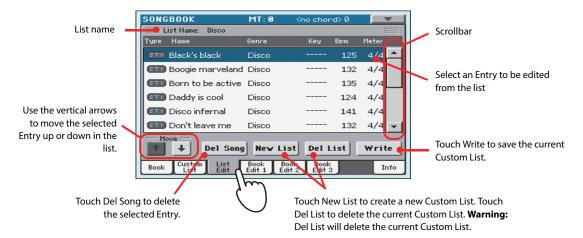

When the Custom List is ready, touch the Write button in the display to save it to memory. Assign a new name to the Custom List.

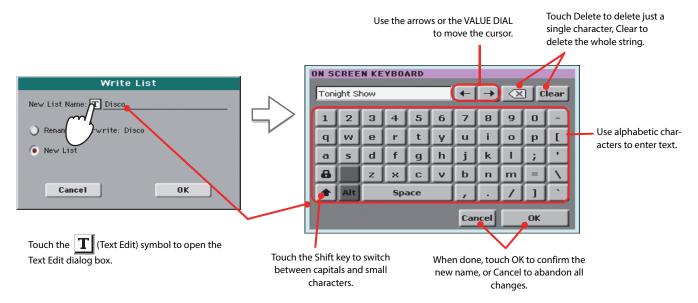

When finished editing the Custom List, open the page menu and uncheck the 'Enable List Edit' item.

# **Selecting and using a Custom List**

After having created one or more Custom Lists, you can select one and use it for your show.

- Touch the Custom List tab to select the Custom List page.
- Use the List pop-up menu to select one of the available Custom Lists.

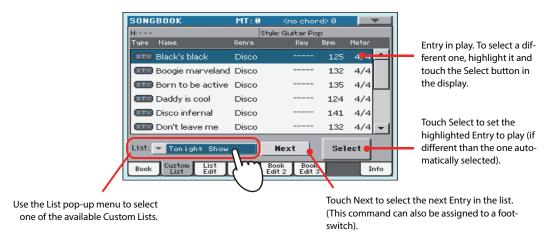

Select one of the Entries in the list (it turns blue), then touch the Select button in the display to confirm selection (the selected Entry turns green). Press the PLAY button to start playing back the selected Song.

# Recording a new Song (Standard MIDI File)

There are several ways to create a Song on the Pa300. The easiest and fastest is to use the Styles to record what you are playing the keyboard, while the arranger gives you the accompaniment tracks.

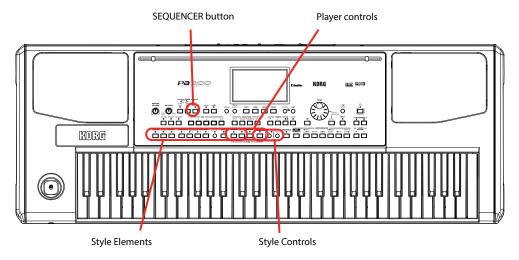

# **Preparing the Style and Sounds**

Before accessing the Record mode, we suggest you prepare the Style and Sounds with which to record your Song.

- Select a Style with which you want to record.
- Select the Sounds by choosing a Performance or STS.

That's all! You are ready to access Record mode.

# **Accessing the Backing Sequence (Quick Record) mode**

Press the SEQUENCER button to switch to the Sequencer mode.

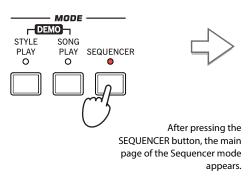

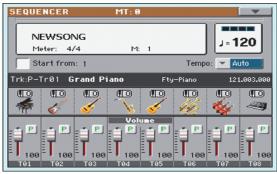

Press the RECORD button to open the Song Record Mode Select dialog box.

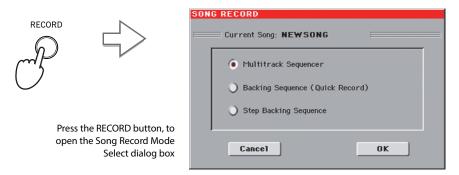

Select the Backing Sequence (Quick Record) option and touch OK to enter the Backing Sequence Record mode.

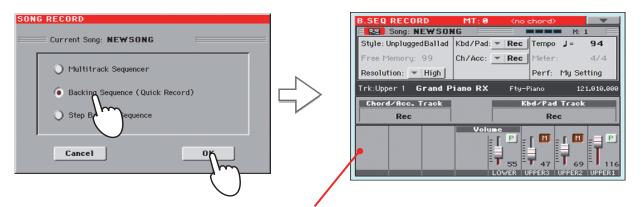

After having chosen the Backing Sequence (Quick Record) option, the Backing Sequence Record page appears.

# **Setting the Record parameters**

When you enter Backing Sequence Record, the latest selected Style and Sounds are already selected, and all tracks are ready to record. You could simply start recording as if you were playing with the Styles. However, there are some further settings that you may want to do.

• If you like, adjust any editable parameter in the display.

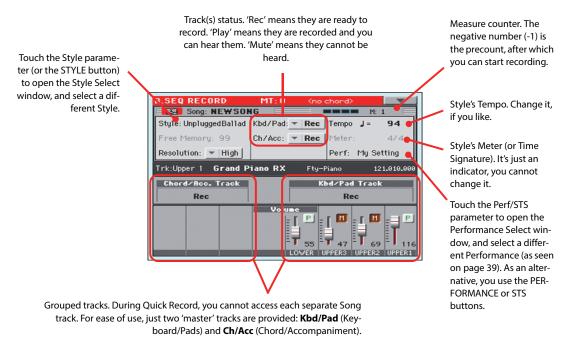

# Recording

Select the Style Element you wish to use before starting to play.

Select any of the Variations before starting to record. Select one of the Intros to start with an introduction.

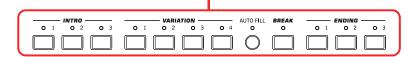

Start recording, by pressing the START/STOP button.

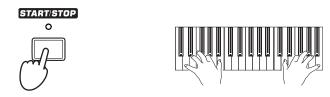

Play as if you were performing live with the Styles.

During recording, select any Style Element (Intro, Variation, Break, Ending...) you like.

Please remember that, while recording in Backing Sequence Record mode, you cannot use the SYNCHRO, TAP TEMPO/RESET, BALANCE controls.

4 When finished recording your Song, press the ►/■ (START/STOP) button to exit recording, and return to the main page of the Sequencer mode.

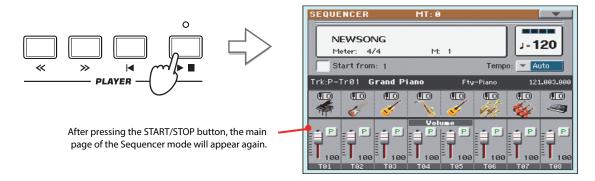

5 While in the main page of the Sequencer mode, press the ►/■ (START/STOP) button in the PLAYER section to listen to the recorded Song.

The Backing Sequence Song has been converted to an ordinary Song (in Standard MIDI File, or "MID", format). If you like it, you can save it. You can then read it in Song Play mode, or transfer it to any external sequencer.

6 If you want to edit the Song, press MENU to access Edit mode.

# Second-take recording (Overdubbing)

You may want to record an additional "grouped" track, or replace a previously-recorded track. A good idea may be to record all chords and Style Element changes during the first take, then record Keyboard tracks and Pads during the second take.

- 1 Press the RECORD button to enter Record mode again. When the Song Record Mode Select dialog box appears, select Backing Sequence (Quick Record) again.
- If you are recording just one of the "grouped" tracks, set to Play the track to be preserved.

For example, if you only want to record the Keyboard tracks again, set the Kbd/Pad track to Rec, and the Ch/Acc track to Play.

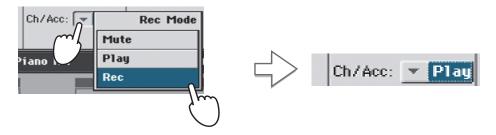

3 Press the START/STOP button to start recording the selected track.

With the above example, chords will play as recorded; you can record what you play on the keyboard (and the Pads).

- 4 Repeat the recording procedure, and press the ►/■ (START/STOP) button in the PLAYER section to stop recording and return to the main page of the Sequencer mode.
- 5 While in the main page of the Sequencer mode, press the ►/■ (START/STOP) button in the PLAYER section to listen to the recorded Song.

Again, the Backing Sequence Song has been converted to an ordinary Song.

# **Saving a Song**

After having recorded a Song that you like, it is a good idea to save it, to avoid losing it when the instrument is turned off (or put in standby).

1 While in the main page of the Sequencer mode, touch the page menu icon to open the page menu.

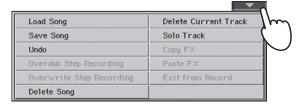

### Select the Save Song command to open the Save Song window.

This window is very similar to the one you can see when pressing the MEDIA button on the control panel, and touch the Save tab to see the Save page. This page is, however, "filtered" to only see Song files.

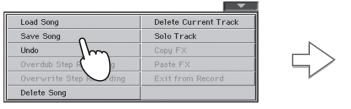

After you select the Save song command, the Save Song page appears.

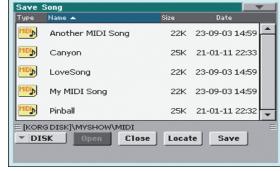

### 3 Select a device and folder where you want to save your Song.

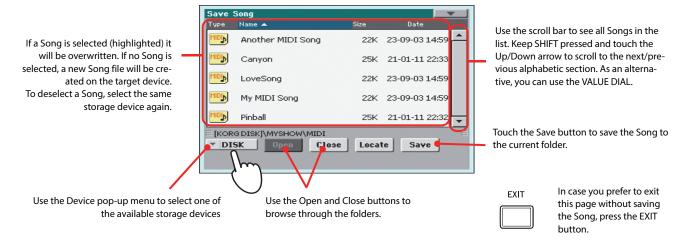

4 Touch the Save button in the display to open the Save Song dialog box.

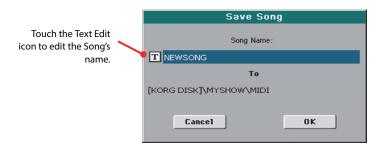

5 Touch OK in the display to save the Song, or Cancel to stop the Save operation.

# Searching files and musical resources

With Pa300, you can press the SEARCH button to search for files or musical resources.

### How to use the Search function

Depending on the page you are in, you can search for different types of data. For example, while in Media mode you can only search for files, while in Style Play or Song Play mode you can search for several different types of data (Styles, Songs, Lyrics...).

There are some pages where the Search function is not available, since there are no relevant data to search for that page (for example, the pages of the Global mode).

Here is the general procedure.

1 Press the SEARCH button to open the Search window.

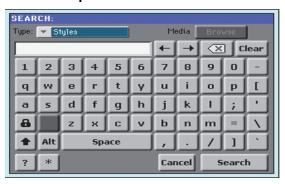

If needed, touch the "Type" pop-up menu, and choose the type of item you are looking for.

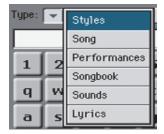

When choosing Files, Songs or Lyrics, the "Browse" button will be activated, to allow for searching files in the storage devices.

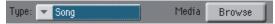

**Quick Guide** 

# In case you are searching for a file in a storage device, touch the "Browse" button to open the Media window.

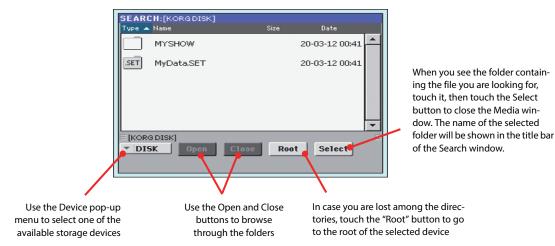

### 4 Type the name of the file to be searched.

There is no difference between upper and lower cases ("LOVE" is the same as "Love" or "love").

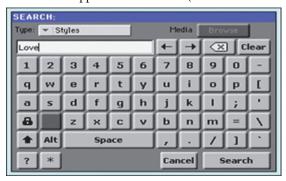

### 5 When finished entering the name, touch the "Search" button.

After a while, the list of files found begins to appear in the display.

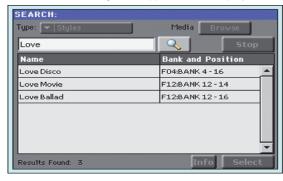

Note: Only one search at a time can be carried on. Please wait for the current search to be completed, or touch the Stop button in the display to stop the current search and do a new one.

After you have touched the "Search" button, its name changes to "Stop". If needed, touch this button to stop the ongoing search. The name of the button reverts to "Search". Any file found will remain in the display, until you do a new search.

The time needed to complete a search depends on the size of the device(s) and the number of files.

Hint: You can touch the Cancel button in the display, or press the EXIT button in the control panel, to exit from this window and carry on other operations. The search will continue in the background.

You can touch one of the found items to select it, and then touch the "Info" button to see information on it.

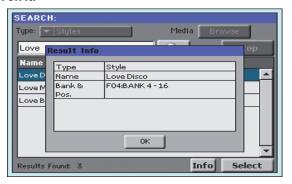

Touch OK to close the Info dialog box.

- If you want to return to the main Search page and type a search string again, touch the icon. Otherwise,
- 8 If you have found what you were looking for, touch its name and then touch the "Select" or "Locate" command.
- You can exit from the Search window at any time, by pressing the EXIT or SEARCH button.

# **Notes about searching**

### Wildcards

During search, the string entered will be search as a whole word or as part of a word. For example, if you entered "love", Pa300 will find "Love" and "LoveSong", or any other word containing the string "love"

You can use the wildcards "?" (any single character) and "\*" (any sequence of characters) to search exactly that string. For example, "\*love" will find "MyLove", but not "LoveSong". "??love" will find "MyLove" but not "TrueLove".

Also, if you are looking for words that can be spelled in a slightly different way, you can use the "?" wildcard to find all occurrences; "gr?y" will find out both "gray" and "grey".

# Appendix

# **Technical specifications**

| KORG Pa300      | Features                                                                                                    |  |  |  |
|-----------------|----------------------------------------------------------------------------------------------------|--|--|--|
| Keyboard        | 61 keys with Velocity                                                                                                    |  |  |  |
| Display         | 5" 480 x 272 TFT Graphical Color TouchView                                                                                                    |  |  |  |
| Sounds          | Factory: More than 950 (including Stereo Piano and GM 2 Sounds), 64 Drum Kits                                                                                                    |  |  |  |
|                 | User: 256 Sounds, 128 Drum Kits                                                                                                    |  |  |  |
|                 | Tone Generator: 128 voices - Filters with Resonance                                                                                                    |  |  |  |
|                 | Full Sounds/Drumkits editing capability                                                                                                    |  |  |  |
| Effects & EQ    | 4 Stereo Master FX / 125 Effects types                                                                                                    |  |  |  |
|                 | Three band EQ for each track                                                                                                    |  |  |  |
|                 | Master 4 band Parametric EQ                                                                                                    |  |  |  |
| Controllers     | Joystick                                                                                                    |  |  |  |
| Styles          | Factory: More than 310 preloaded Styles                                                                                                    |  |  |  |
|                 | User: Up to 1,040 available Style locations including the Favorite/User banks                                                                                                    |  |  |  |
|                 | Structure: Eight Style tracks, 4 Single Touch Settings and one Style Performance per Style, 4 Pads                                                                                                    |  |  |  |
|                 | Style controls: 3 Intros, 4 Variations, Break, 3 Endings,<br>Autofill (4 Fills), Synchro Start/Stop, Tap Tempo/Reset,<br>Manual Bass, Bass Inversion, Memory, Accompani-<br>ment On/Off, Snare & Kick Designation |  |  |  |
|                 | Others: Guitar Mode 2, Parallel and Fixed NTT                                                                                                    |  |  |  |
|                 | Style Record with Step Record, Track and Event Edit functions                                                                                                    |  |  |  |
| Performance/STS | 240 Realtime Performance locations                                                                                                    |  |  |  |
|                 | STS: Memorize Realtime tracks                                                                                                    |  |  |  |
|                 | Up to 4 x Styles, up to 4 x SongBook entries                                                                                                    |  |  |  |
|                 | My Setting special Performance                                                                                                    |  |  |  |
| Realtime Tracks | Four Keyboard tracks (Upper 1, 2, 3, Lower)                                                                                                    |  |  |  |
| Pads            | 4 Pad tracks + Stop button                                                                                                    |  |  |  |
| Song Play       | Player with Select, Start/Stop, Home, Rewind and Fast Forward controls                                                                                                    |  |  |  |
|                 | Jukebox function - Compatible with SMF (formats 0 and 1) and MP3 – Lyrics (compatible with CDG), Score                                                                                                    |  |  |  |
| Sequencer       | Quick Record (Backing Sequence), Multitrack and<br>Step Record functions                                                                                                    |  |  |  |
|                 | Full featured sequencer - 16 tracks - Up to 100,000 events - SMF format                                                                                                    |  |  |  |
| SongBook        | Fully programmable music database, based on Styl<br>SMF, Karaoke, MP3 with automatic selection of Styl<br>Play and Song Play modes - User-definable custom<br>lists - Filtering options                           |  |  |  |

| KORG Pa300                        | Features                                                                                                    |  |  |  |  |
|-----------------------------------|----------------------------------------------------------------------------------------------------|--|--|--|--|
| Search                            | Style, Song, Performance, SongBook, Sound and Lyrics TXT                                                                                                    |  |  |  |  |
| Compatibility                     | i-Series: Style                                                                                                    |  |  |  |  |
|                                   | Pa-Series: Style, Performance, Sound, Song, Song-<br>Book and Pad                                                                                                    |  |  |  |  |
| General Controls                  | Master Volume, Real Time-Acc/Seq Balance Volume,<br>Ensemble, Octave Transpose, Master Transpose,<br>Tempo Lock, Quarter Tone Arabic Scale, User Scale<br>memorized inside Performance/STS, Search, Lyrics,<br>Score, Dial, Tempo, Metronome, Split |  |  |  |  |
| Connections                       | Control Input: Assignable Pedal/Footswitch (Damper)                                                                                                    |  |  |  |  |
|                                   | Headphone/Audio Out: Unbalanced Stereo Jack                                                                                                    |  |  |  |  |
|                                   | USB to MIDI using the USB Device port - 8 user-definable MIDI Presets                                                                                                    |  |  |  |  |
| USB                               | USB-MIDI Interface                                                                                                    |  |  |  |  |
|                                   | To Device: 1 (Rear)                                                                                                    |  |  |  |  |
|                                   | To Host: 1 (Rear)                                                                                                    |  |  |  |  |
|                                   | 2.0 Hi-Speed connections                                                                                                    |  |  |  |  |
| Mass Storage/Disk                 | USB                                                                                                    |  |  |  |  |
| Amp/Speaker<br>System             | Amplification: 13W x 2                                                                                                    |  |  |  |  |
|                                   | Speakers: 100 mm x 2 Double Cone Speakers in Bass<br>Reflex Box                                                                                                    |  |  |  |  |
| Power                             | Extenral Power Supply: AC 100-240 V                                                                                                    |  |  |  |  |
|                                   | Power Consumption: 18 Watt                                                                                                    |  |  |  |  |
| Dimensions                        | 1,030 x 378.3 x 127 mm                                                                                                    |  |  |  |  |
| (W x D x H) without<br>music rest | 40.55 x 14.89 x 5 in                                                                                                    |  |  |  |  |
| Weight                            | 8.35 kg – 18.41 lbs                                                                                                    |  |  |  |  |
| Accessories                       | Owner's Manual, Music Stand, Accessory DVD (including Video Manual), External Power Supply Adapter and Power Cable                                                                                                    |  |  |  |  |
| Options                           | EXP2, XVP10 Expression Pedal                                                                                                    |  |  |  |  |
|                                   |                                                                                                    |  |  |  |  |
|                                   | DS1H Damper Pedal                                                                                                    |  |  |  |  |

Specifications and appearance are subject to change without notice for improvement.

# Appendix

# **MIDI Implementation Chart**

**KORG Pa300** OS Version 1.5 - March 01, 2014

| Function            |                | Transmitted   | Recognized    | Remarks                                     |       |
|---------------------|----------------|---------------|---------------|---------------------------------------------|-------|
|                     | Default        | 1–16          | 1–16          | Memorized                                   |       |
| Basic Channel       | Changed        | 1–16          | 1–16          |                                             |       |
|                     | Default        |               | 3             |                                             |       |
| Mode                | Messages       | X             | X             |                                             |       |
|                     | Altered        | ********      |               |                                             |       |
| Note<br>Number:     |                | 0–127         | 0–127         |                                             |       |
|                     | True Voice     | *********     | 0-127         |                                             |       |
| Velocity            | Note On        | O 9n, V=1-127 | O 9n, V=1-127 |                                             |       |
|                     | Note Off       | O 8n, V=0-127 | O 8n, V=0-127 |                                             |       |
| -                   | Poly (Key)     | О             | 0             | Player data only                            | *]    |
| Aftertouch          | Mono (Channel) | О             | О             | Player data only                            | *1    |
| Pitch Bend          |                | 0             | О             |                                             |       |
|                     | 0, 32          | 0             | 0             | Bank Select (MSB, LSB)                      | *]    |
|                     | 1, 2           | О             | О             | Modulations                                 | *     |
|                     | 6              | О             | О             | Data Entry MSB                              | *     |
|                     | 38             | О             | O             | Data Entry LSB                              | *     |
|                     | 7, 11          | О             | O             | Volume, Expression                          | *     |
|                     | 10, 91, 93     | О             | O             | Panpot, A/B Master FX Send                  | *     |
| Control             | 64, 66, 67     | О             | O             | Damper, Sostenuto, Soft                     | *     |
| Change              | 65, 5          | О             | O             | Portamento On/Off, Portamento Time          | *     |
|                     | 71, 72, 73     | О             | О             | Harmonic Content, EG time (Release, Attack) | *     |
|                     | 74, 75         | О             | О             | Brightness, Decay Time                      | *     |
|                     | 76, 77, 78     | О             | О             | Vibrato Rate, Depth, Delay                  | *     |
|                     | 80, 81         | О             | О             | Sound Controller (1, 2)                     | *]    |
|                     | 98, 99         | О             | О             | NRPN (LSB, MSB)                             | *1, 2 |
|                     | 100, 101       | О             | 0             | RPN (LSB, MSB)                              | *1,3  |
|                     | 120, 121       | X             | O             | All sounds off, Reset all controllers       | *     |
| Program             |                | O 0–127       | O 0–127       |                                             | *     |
| Change              | True #         | *********     | 0–127         |                                             |       |
| System Exclusive    |                | 0             | О             |                                             | */    |
| <u></u>             | Song Position  | X             | X             |                                             |       |
| System<br>Common    | Song Select    | X             | X             |                                             |       |
|                     | Tune           | X             | X             |                                             |       |
| System<br>Real Time | Clock          | 0             | 0             |                                             | *     |
|                     | Commands       | О             | О             |                                             | *     |
| Aux<br>Messages     | Local On/Off   | X             | X             |                                             |       |
|                     | All Notes Off  | X             | O (123-124)   |                                             |       |
|                     | Active Sense   | О             | O             |                                             |       |
|                     | Reset          | X             | X             |                                             |       |

\*3: LSB, MSB = 00,00: Pitch Bend range, =01,00: Fine Tune, =02,00: Coarse Tune.

\*4: Includes Inquiry and Master Volume messages, FX settings, Quarter Tone settings. GM Mode On.

O: Yes

X: No

\*5: Transmitted only when the Clock Send parameter (Global mode) is set to on.

Mode 1:OMNI ON, POLY Mode 2:OMNI ON, MONO Mode 3:OMNI OFF, POLY Mode 4:OMNI OFF, MONO

# **KORG**

Address KORG ITALY SpA Via Cagiata, 85 I-60027 Osimo (An) Italy

Web

www.korg.com www.korg.co.jp www.korg.co.uk

© KORG Italy 2014. All rights reserved

PART NUMBER: MANO010071